## **Multi-Factor Authentication Process**

#### **Slide 1 of 39 - Multi-Factor Authentication Process**

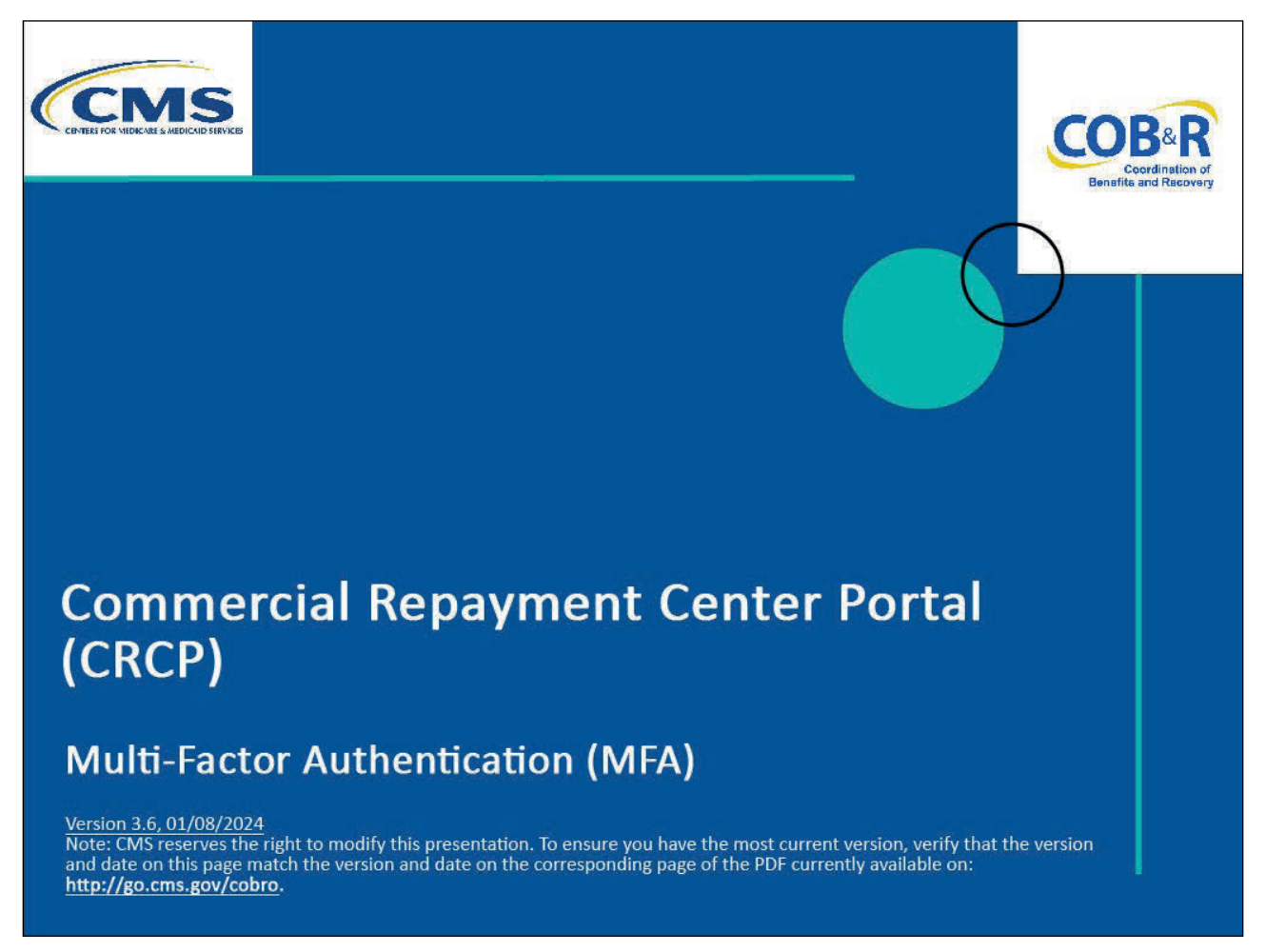

#### **Slide notes**

Welcome to the CRCP Multi-Factor Authentication (MFA) Process course.

#### **Slide 2 of 39 - Disclaimer**

# **Disclaimer**

While all information in this document is believed to be correct at the time of writing, this Computer Based Training (CBT) is for educational purposes only and does not constitute official Centers for Medicare & Medicaid Services (CMS) instructions. All affected entities are responsible for following the instructions in the CRCP User Guide found under the Reference Materials menu at the following link: https://www.cob.cms.hhs.gov/CRCP/.

#### **Slide notes**

While all information in this document is believed to be correct at the time of writing, this Computer Based Training (CBT) is for educational purposes only and does not constitute official Centers for Medicare & Medicaid Services (CMS) instructions.

All affected entities are responsible for following the instructions in the CRCP User Guide found under the Reference Materials menu at the following link: CMS CRCP Website.

#### **Slide 3 of 39 - Course Overview**

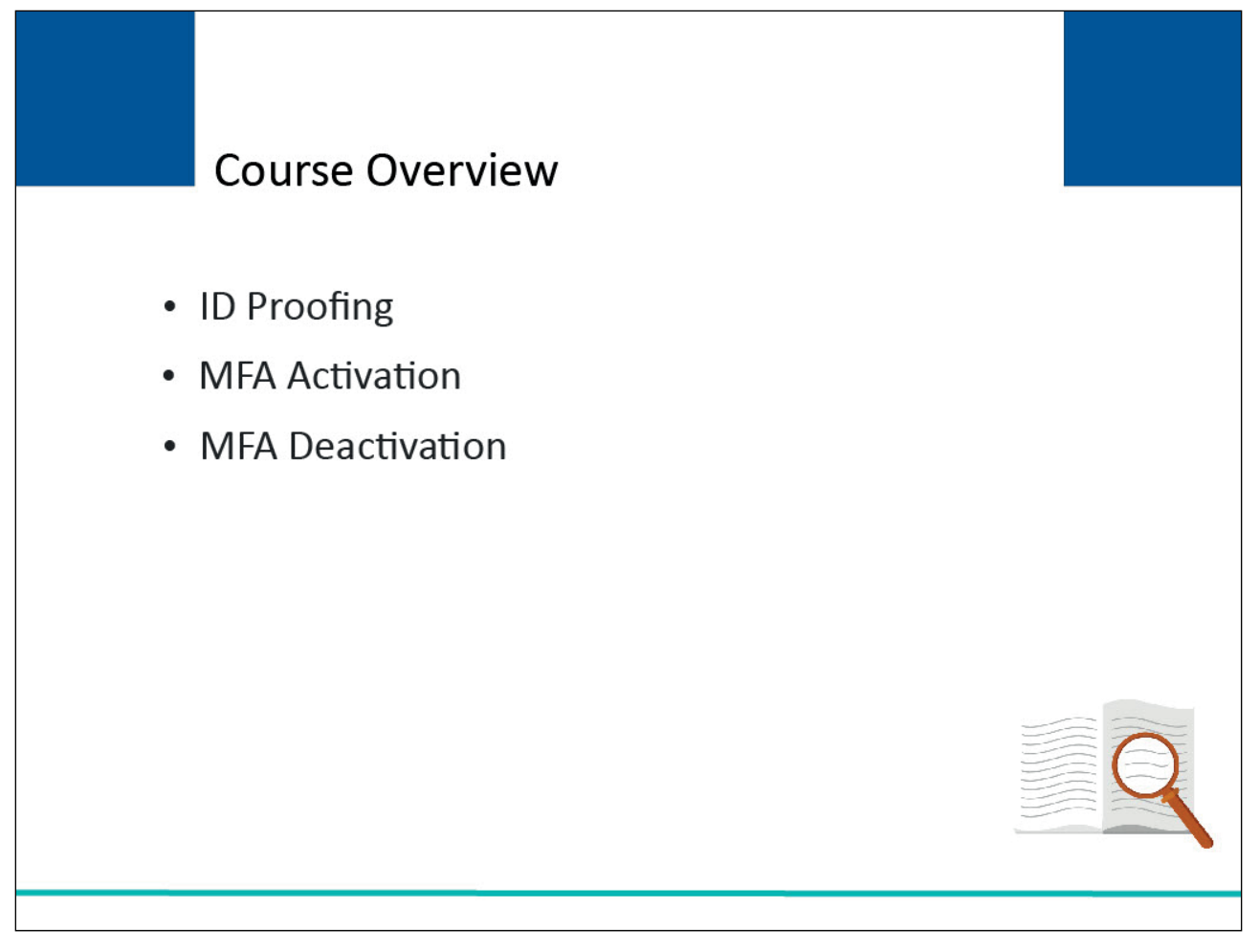

#### **Slide notes**

This module explains the steps a non-beneficiary user must take to be able to view unmasked case information in the CRCP.

It explains how a user can become identity proofed using the CRCP and how Multi-Factor Authentication (MFA) is activated and deactivated (if needed).

#### **Slide 4 of 39 - Overview**

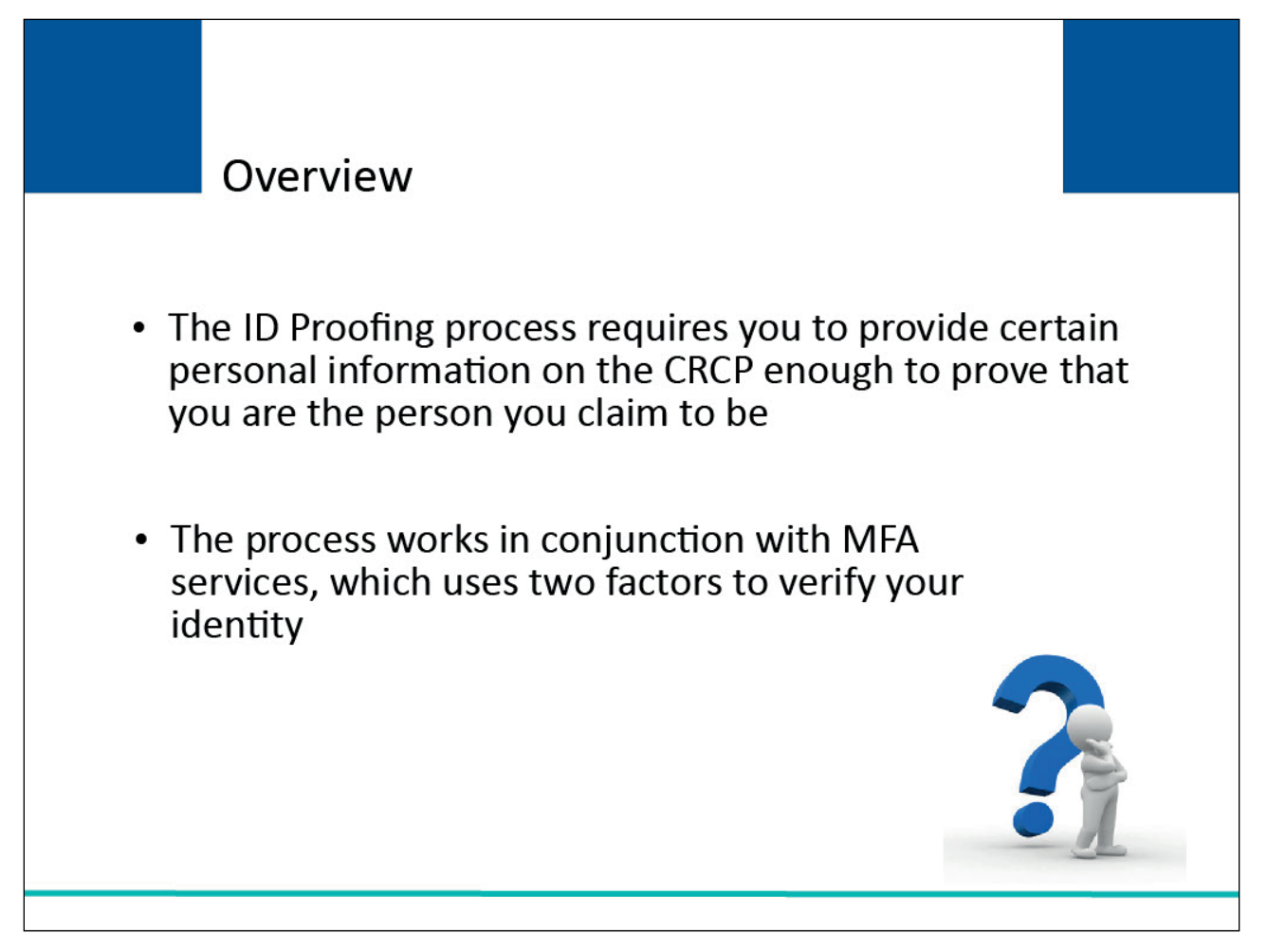

#### **Slide notes**

CMS has adopted Multi-Factor Authentication (MFA) to provide certain users with the ability to view unmasked case information.

The ID Proofing process requires you to provide certain personal information on the CRCP sufficient enough to prove that you are the person you claim to be.

This process works in conjunction with MFA services, which uses two different factors to verify your identity.

#### **Slide 5 of 39 - Eligibility**

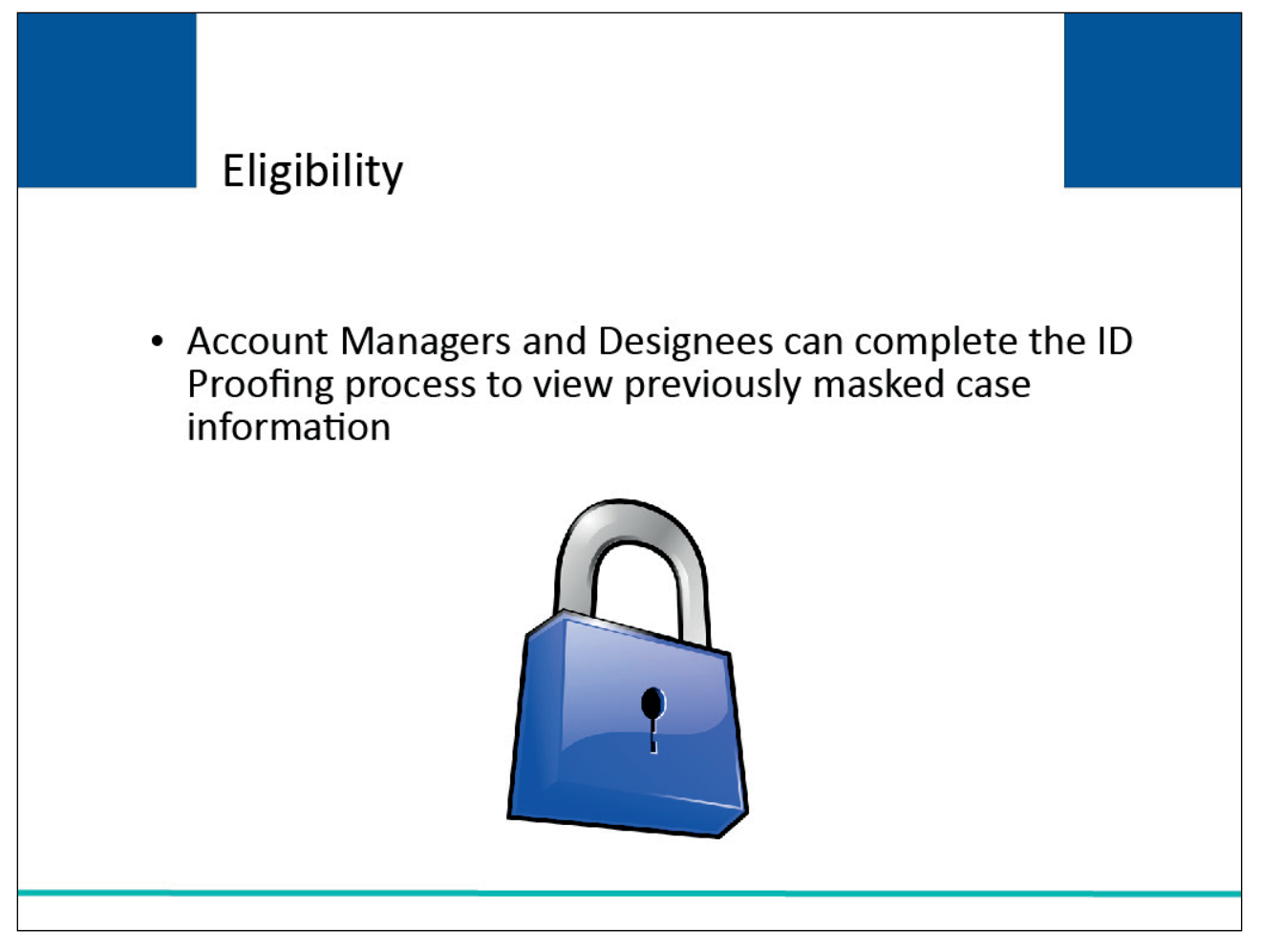

#### **Slide notes**

Account Managers and Account Designees can complete the ID Proofing process.

#### **Slide 6 of 39 - ID Proofing**

# **ID Proofing**

- To successfully complete the ID Proofing process, the portal will utilize a Risk Based Alternative (RBA) Process where the PII provided (name, SSN, personal phone number and personal email address) to Experian will be used to verify your identity.
- If Experian can confirm that you are the person you claim to be, you will be considered ID Proofed within the CRCP

Note: If you are a registered user for both the CRCP and MSPRP systems, you can initiate the ID Proofing Process on one application and then continue the process on the the other. Once you complete ID **Proofing for one application, you are automatically ID** proofed on the other.

#### **Slide notes**

To successfully complete the ID Proofing process, the portal will utilize a Risk Based Alternative (RBA) Process where the PII provided (name, SSN, personal phone number and personal email address) to Experian will be used to verify your identity.

If Experian is able to confirm that you are the person you claim to be, you will be considered ID Proofed within the CRCP.

Note: If you are a registered user for both the CRCP and MSPRP systems, you can initiate the ID Proofing process on one application and then continue the process on the other. Once you complete ID proofing for one application, you are automatically ID proofed on the other.

Also, users who have not completed the ID Proofing process can continue to access the CRCP as they currently do with limited views of case information.

#### **Slide 7 of 39 - Multi-Factor Authentication (MFA)**

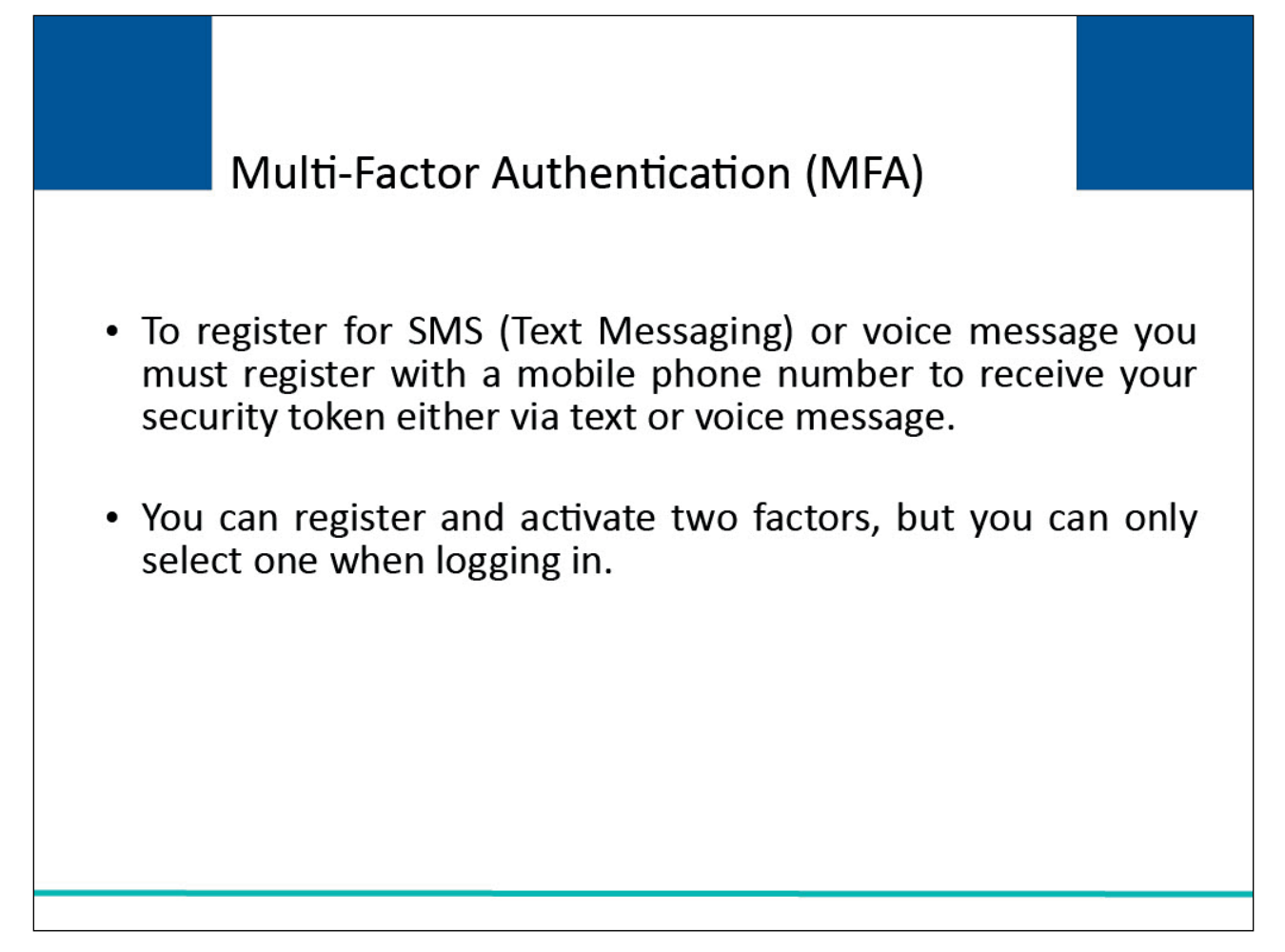

#### **Slide notes**

To begin the Multi-factor Authentication process, you must register and activate one or both, the SMS (Text Messaging) or voice message. You must register with a mobile phone number to receive your security token either via text or voice message.

You can register and activate two factors, but you can only select one when logging in.

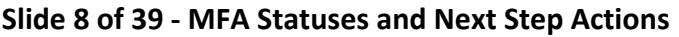

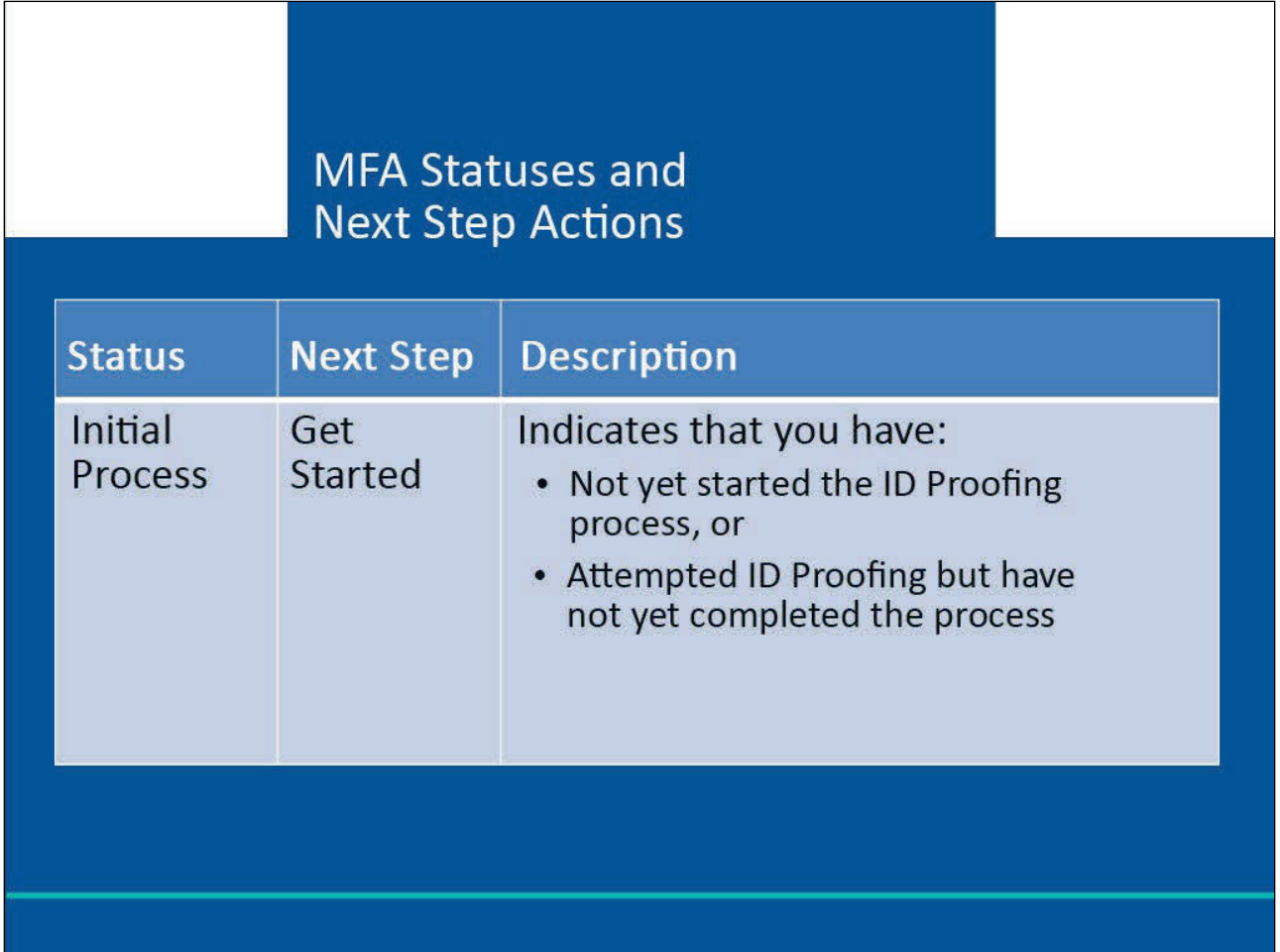

When the MFA status for a CRCP user is set to Initial Process, the next step will be set to Get Started.

This indicates that you have not yet started the ID Proofing process or that you have attempted ID proofing but have not yet completed the process.

#### **Slide 9 of 39- MFA Statuses and Next Step Actions**

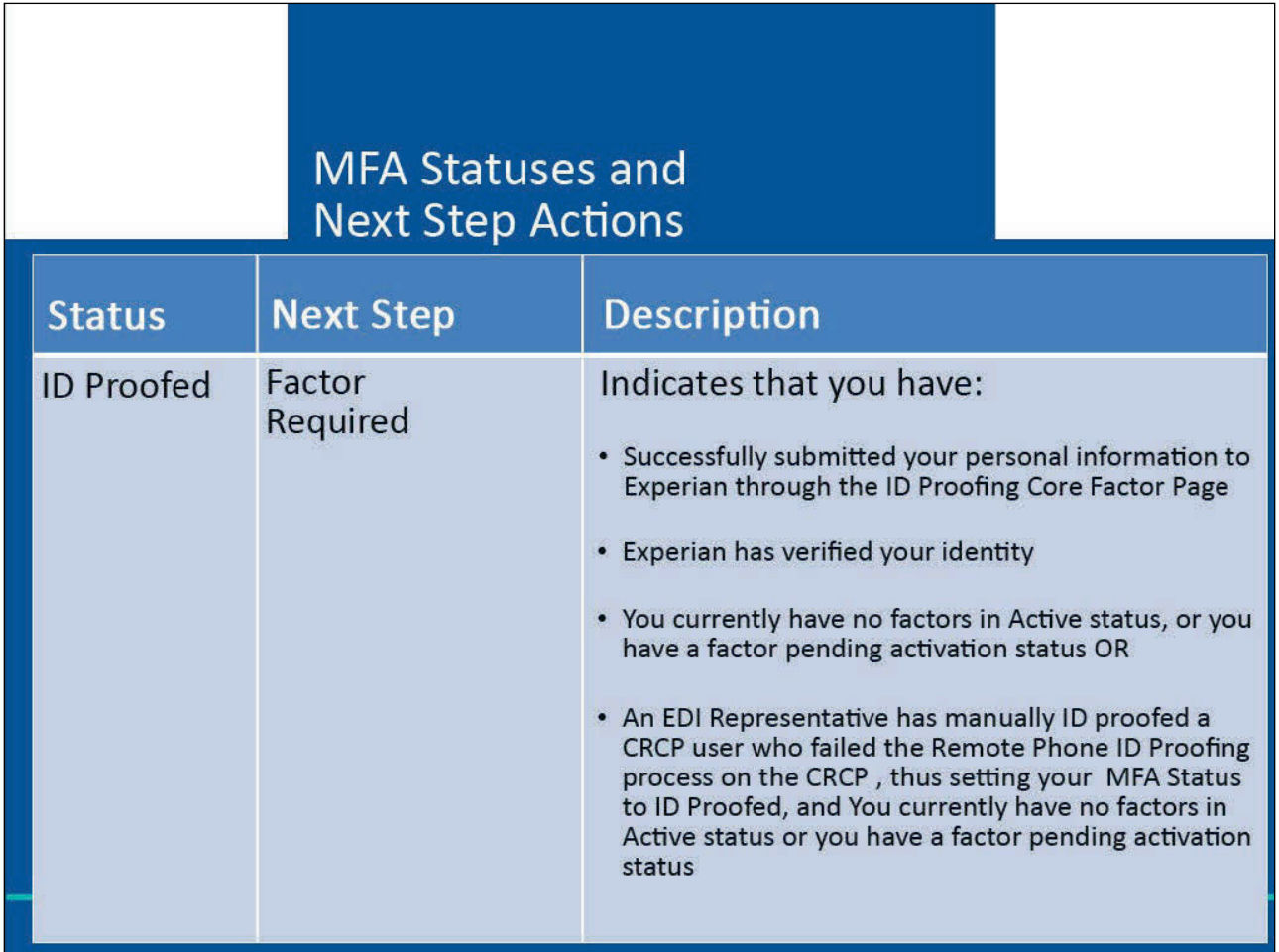

#### **Slide notes**

When the MFA Status for a CRCP user is set to ID Proofed, the next step will be Factor Required. This indicates that you have:

- Successfully submitted your personal information to Experian through the ID Proofing Core Factor Page;
- Experian has verified your identity;
- You currently have no factors in Active status, or you have a factor pending activation status; OR
- An EDI Representative has manually ID proofed a CRCP user who failed the Remote Phone ID Proofing process on the CRCP, thus setting your MFA Status to ID Proofed and you currently have no factors in Active status, or you have a factor pending activation status.

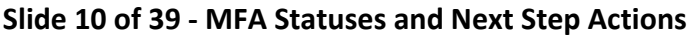

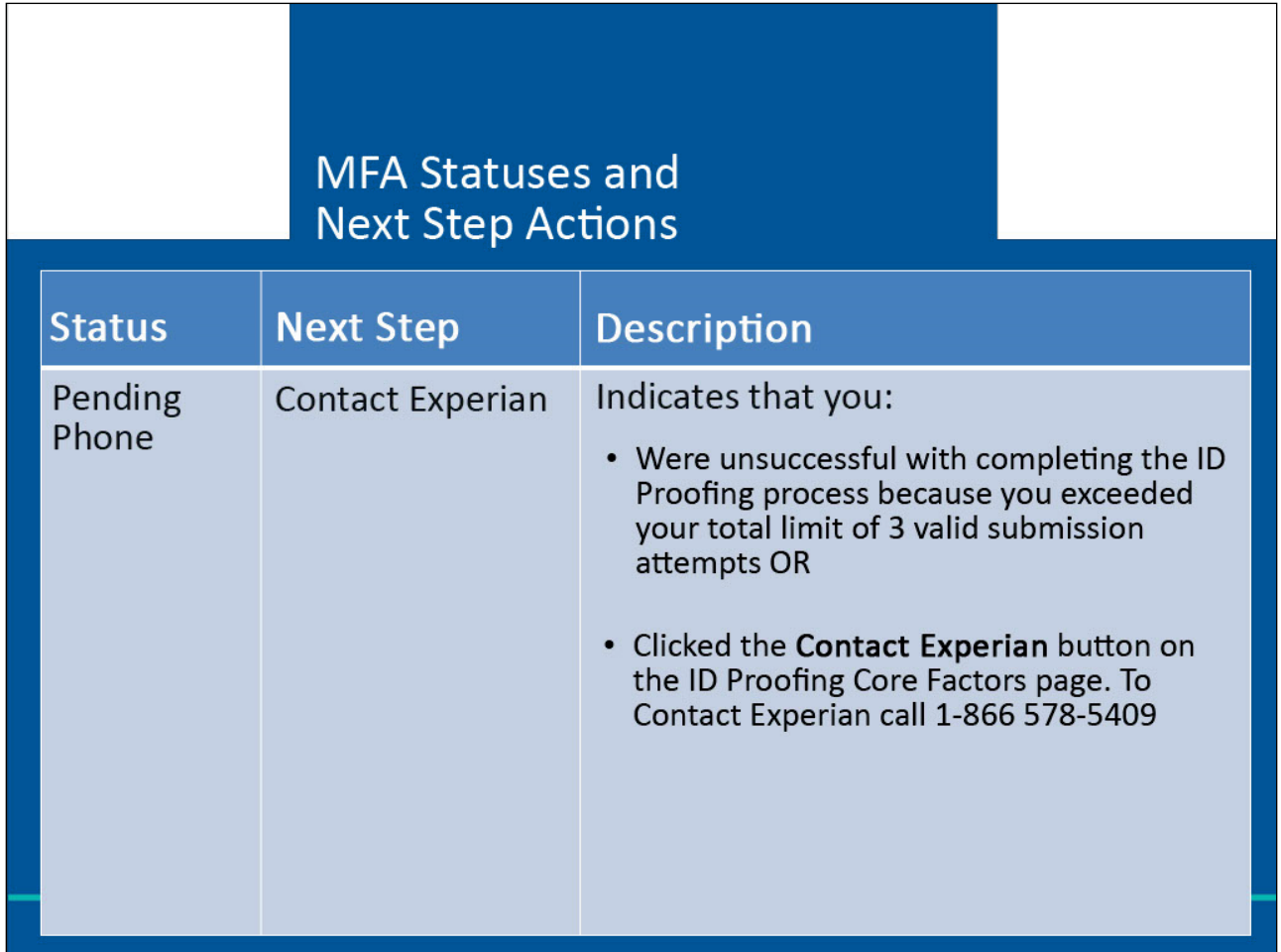

When the MFA Status is set to Pending Phone, the next step will be to Contact Experian. The status indicates that you were unsuccessful with completing the ID Proofing process because you exceeded your total limit of three valid submission attempts (i.e., you clicked the Continue button without receiving validation errors the maximum three times allowed on the ID Proofing and Core Factor page) or you clicked the Contact Experian button on the ID Proofing Core Factors page.

To Contact the BCRC call 646-458-6740 (TTY/TDD: 1-855-797-2627).

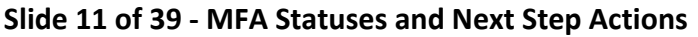

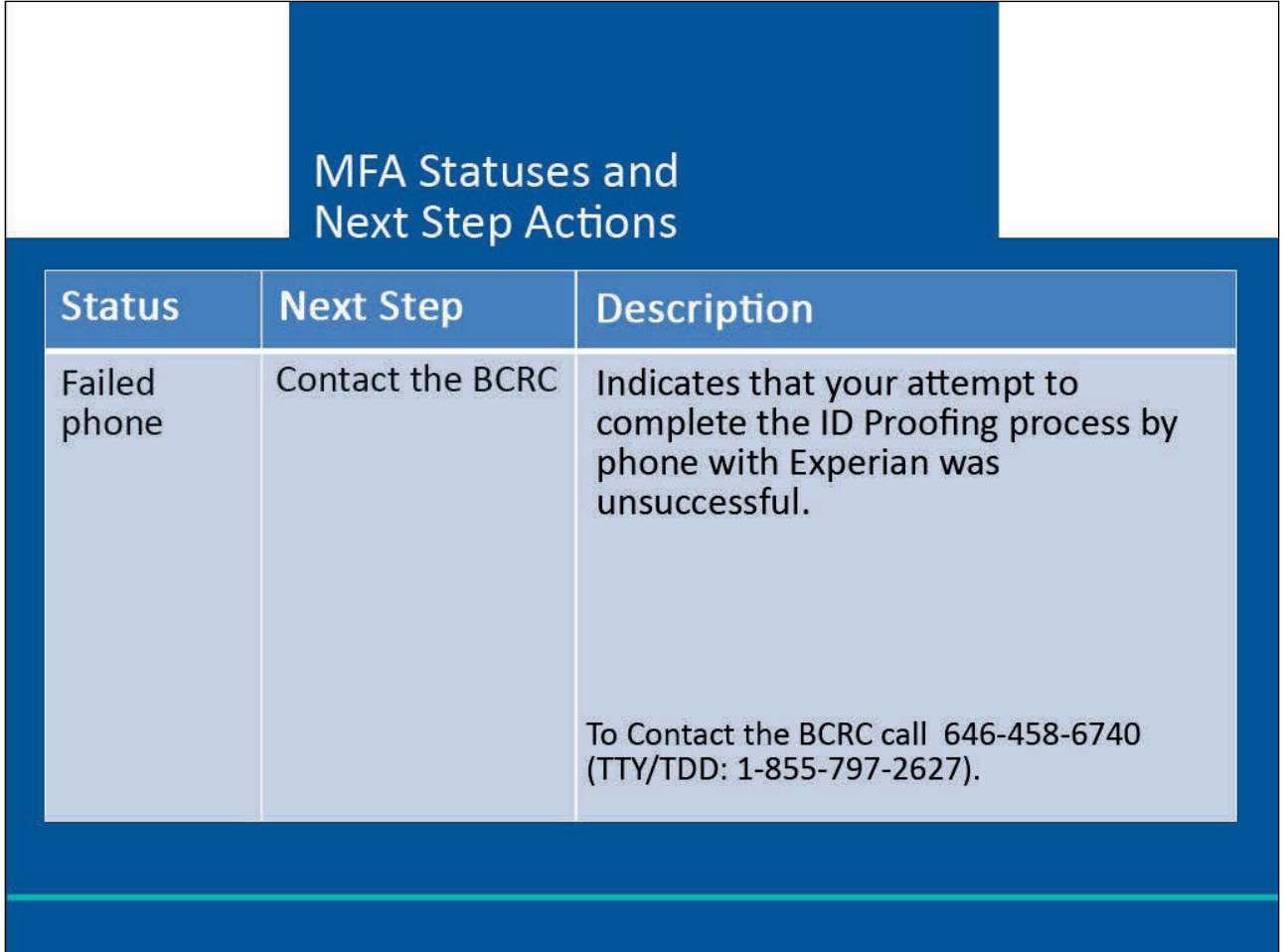

When the MFA Status for a CRCP user is set to Failed Phone, the next step will be to Contact the BCRC. This indicates that your attempt to complete the ID Proofing process by phone with Experian was unsuccessful.

To Contact the BCRC call 646-458-6740 (TTY/TDD: 1-855-797-2627).

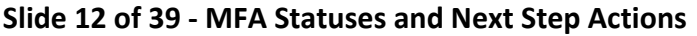

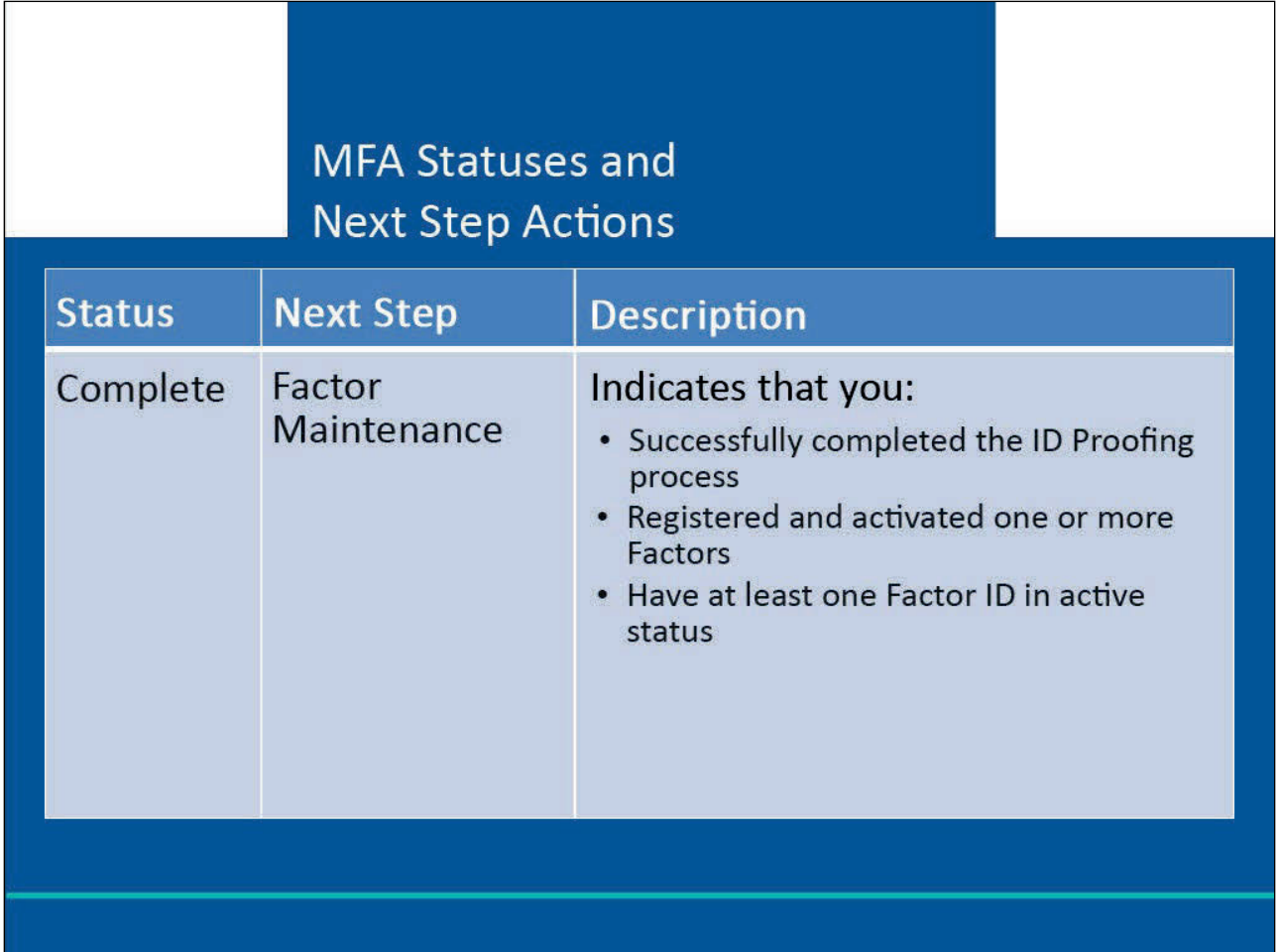

When the MFA Status for a CRCP user is set to Complete, the next step will be Factor Maintenance. This indicates that you:

- Successfully completed the ID Proofing process,
- Registered and activated one or more Factors, and
- Have at least one Factor ID in active status.

Note: In this case, the Next Step is replaced with the Factor Maintenance link. Click this link to activate or deactivate Factors.

#### **Slide 13 of 39 - Login Warning Page**

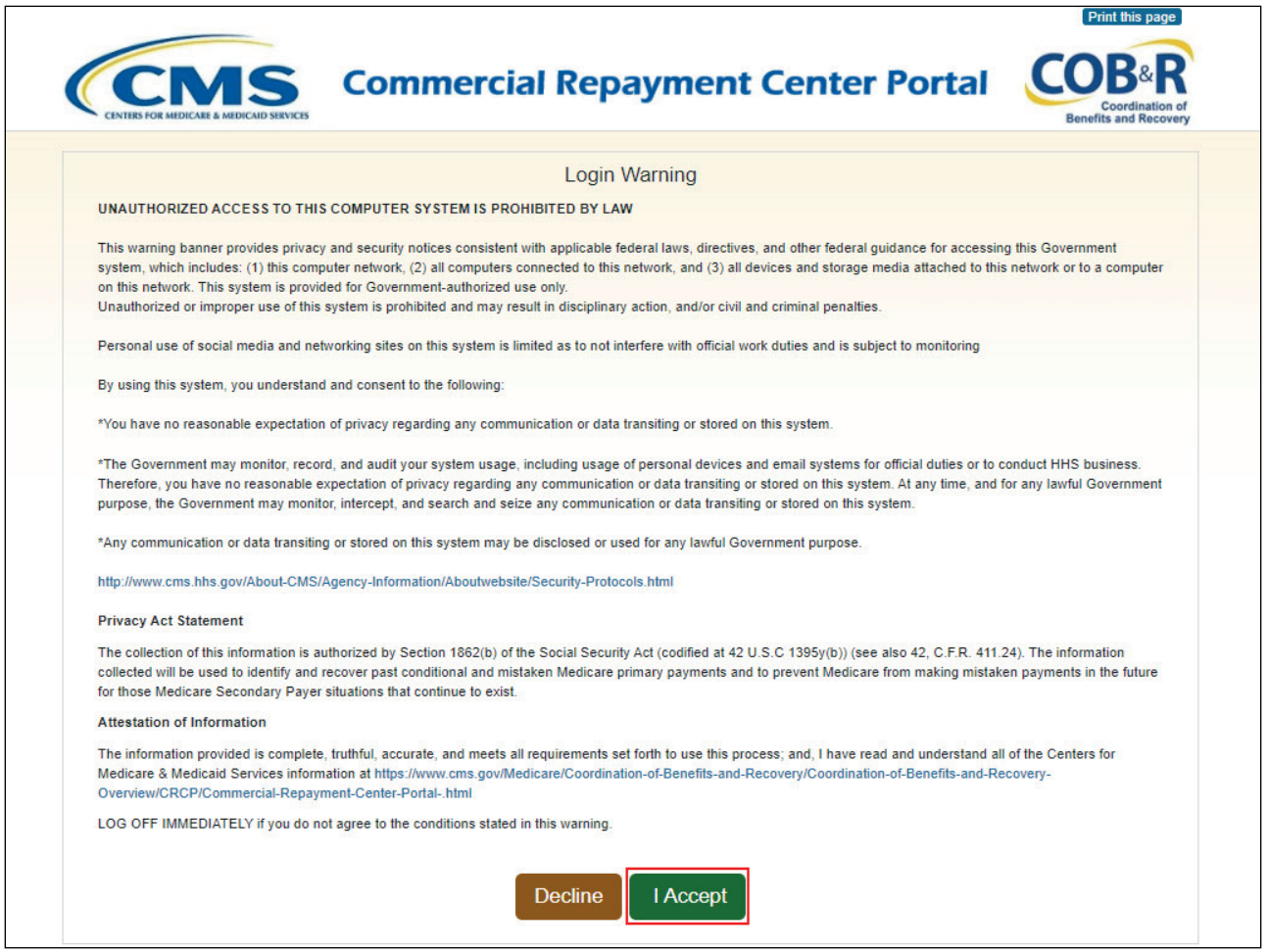

#### **Slide notes**

Access the CRCP at the following link: CMS CRCP Website. The Login Warning page will appear. After reviewing the User Agreement, click "I Accept" to continue.

## **Slide 14 of 39 - Welcome to the CRCP**

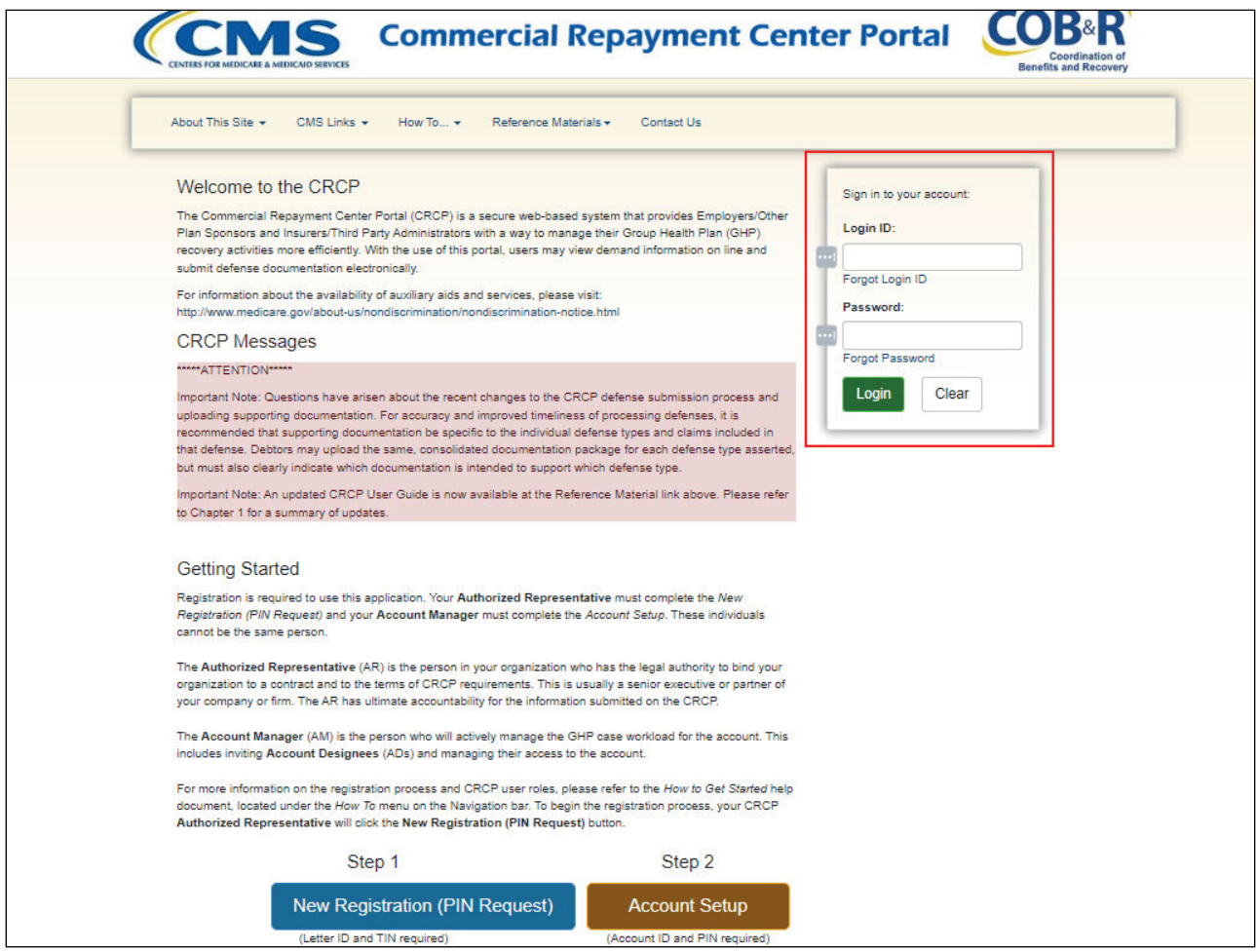

#### **Slide notes**

The Welcome to the CRCP page will display along with a section to sign into your account.

#### **Slide 15 of 39 - Account Listing Page**

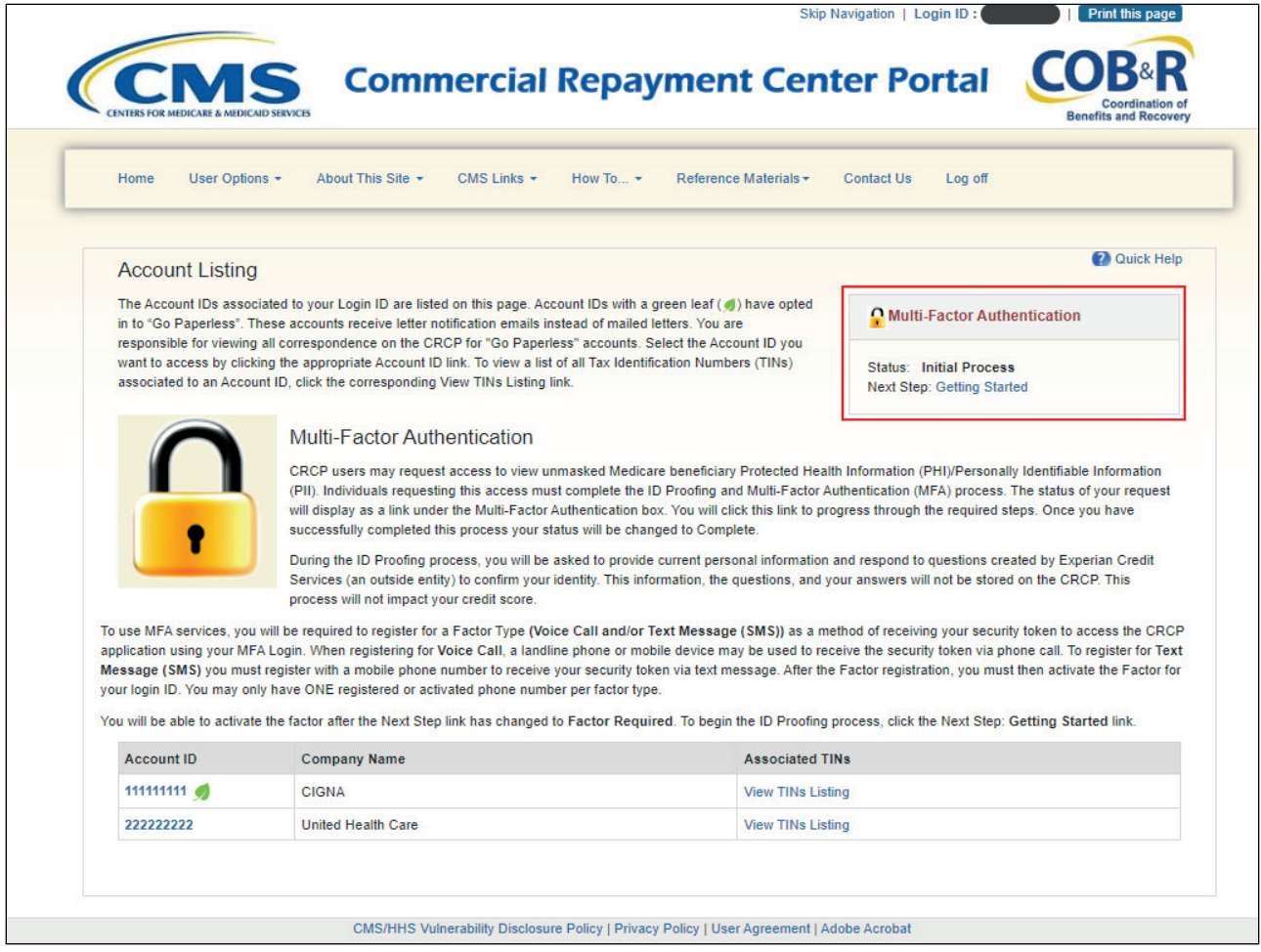

## **Slide notes**

The Multi-Factor Authentication section of the home page is used for the ID Proofing and MFA process.

To begin the ID Proofing process, click the Getting Started link on your home page.

#### **Slide 16 of 39 - ID Proofing and Multi-Factor Authentication Overview Page**

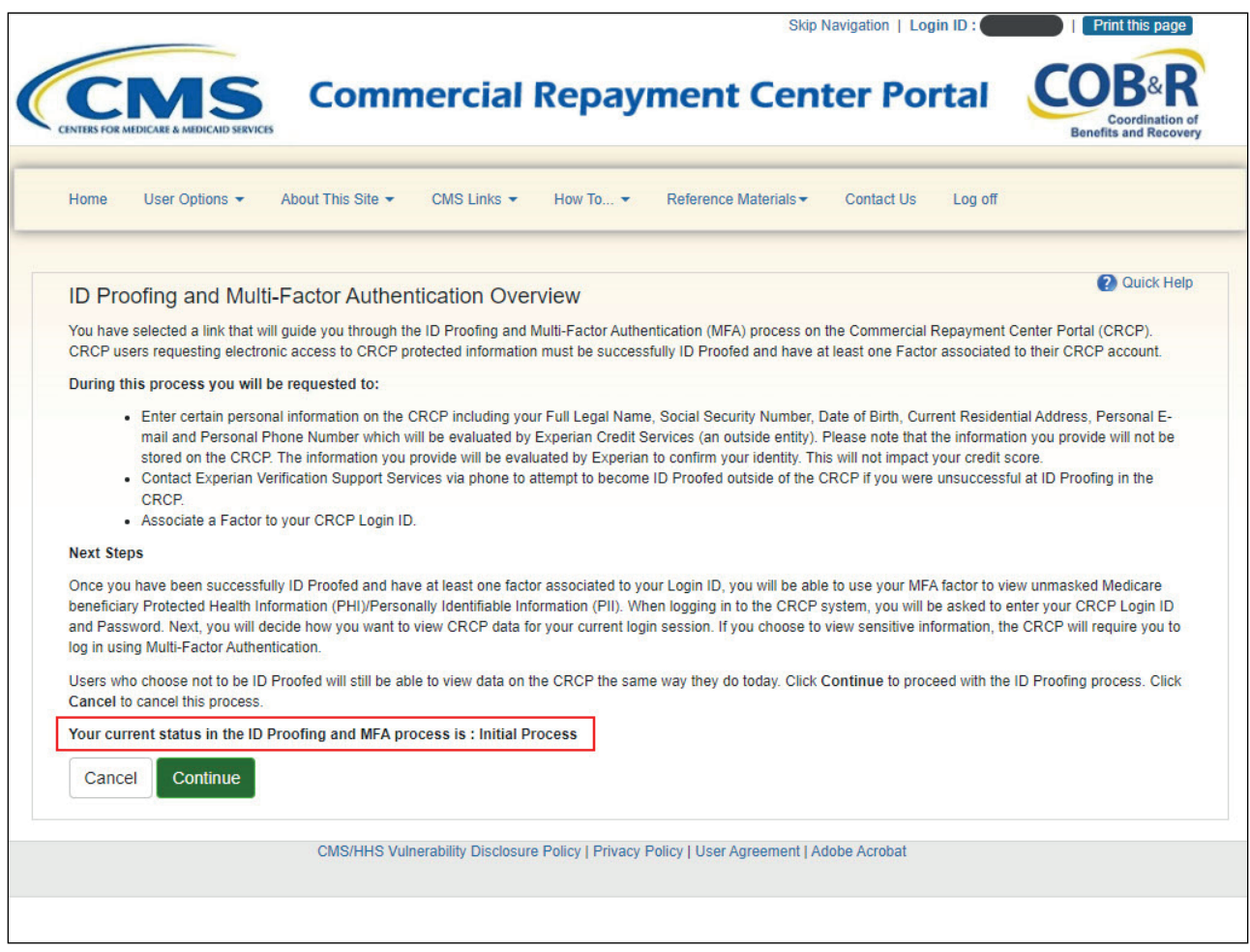

#### **Slide notes**

The ID Proofing and Multi-Factor Authentication Overview page appears.

This page provides general information about the process and its purpose. It also displays your current MFA status.

Click Continue to proceed.

#### **Slide 17 of 39 - ID Proofing Core Credentials Page**

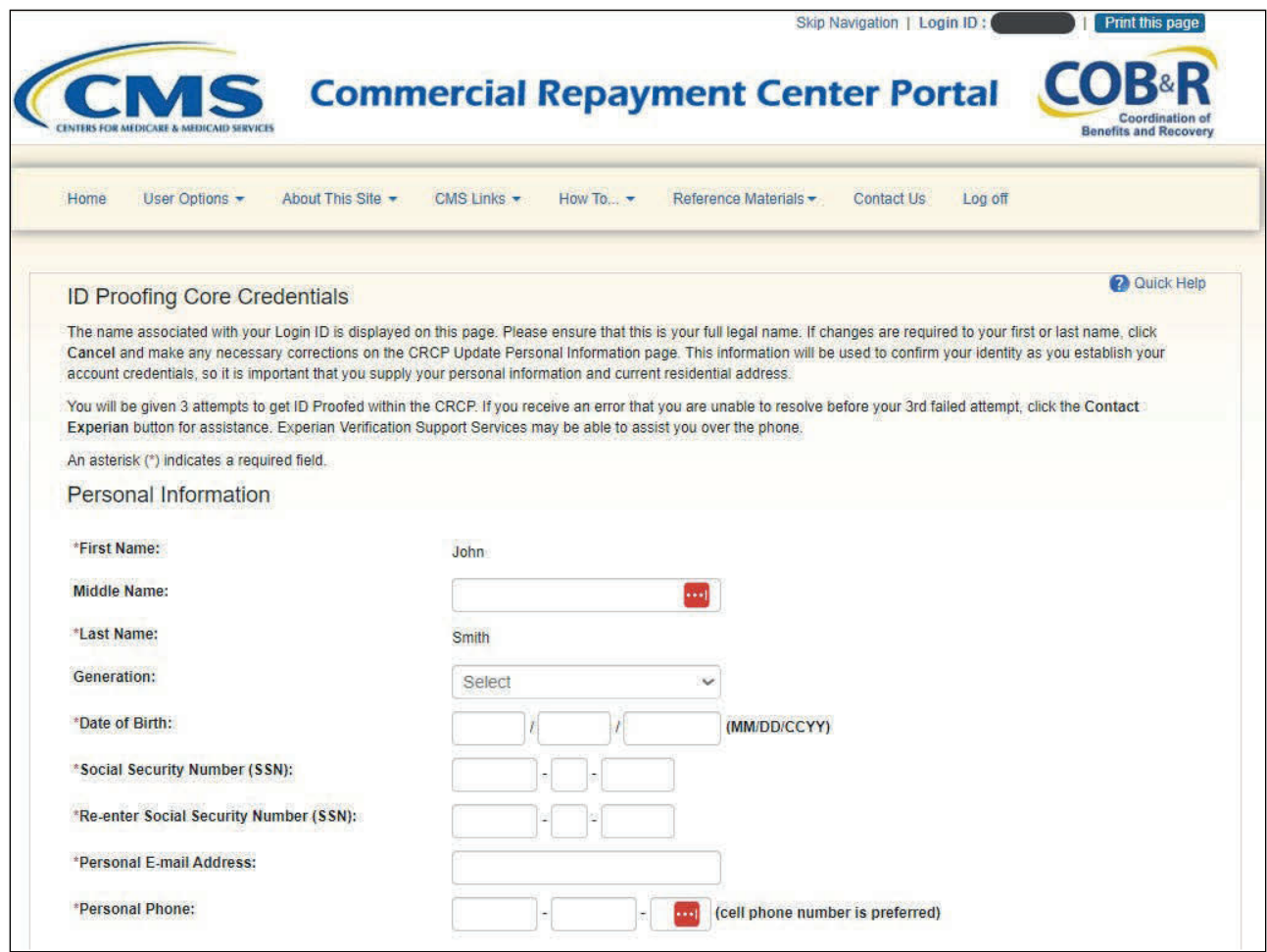

#### **Slide notes**

The ID Proofing Core Credentials page appears.

This page requires you to enter personal information.

The First and Last Name fields are pre-filled by the system and are the ones associated to your Login ID. If corrections are required, click Cancel on this page and make any necessary changes on the CRCP Update Personal Information page.

See the User Maintenance CBT for more information.

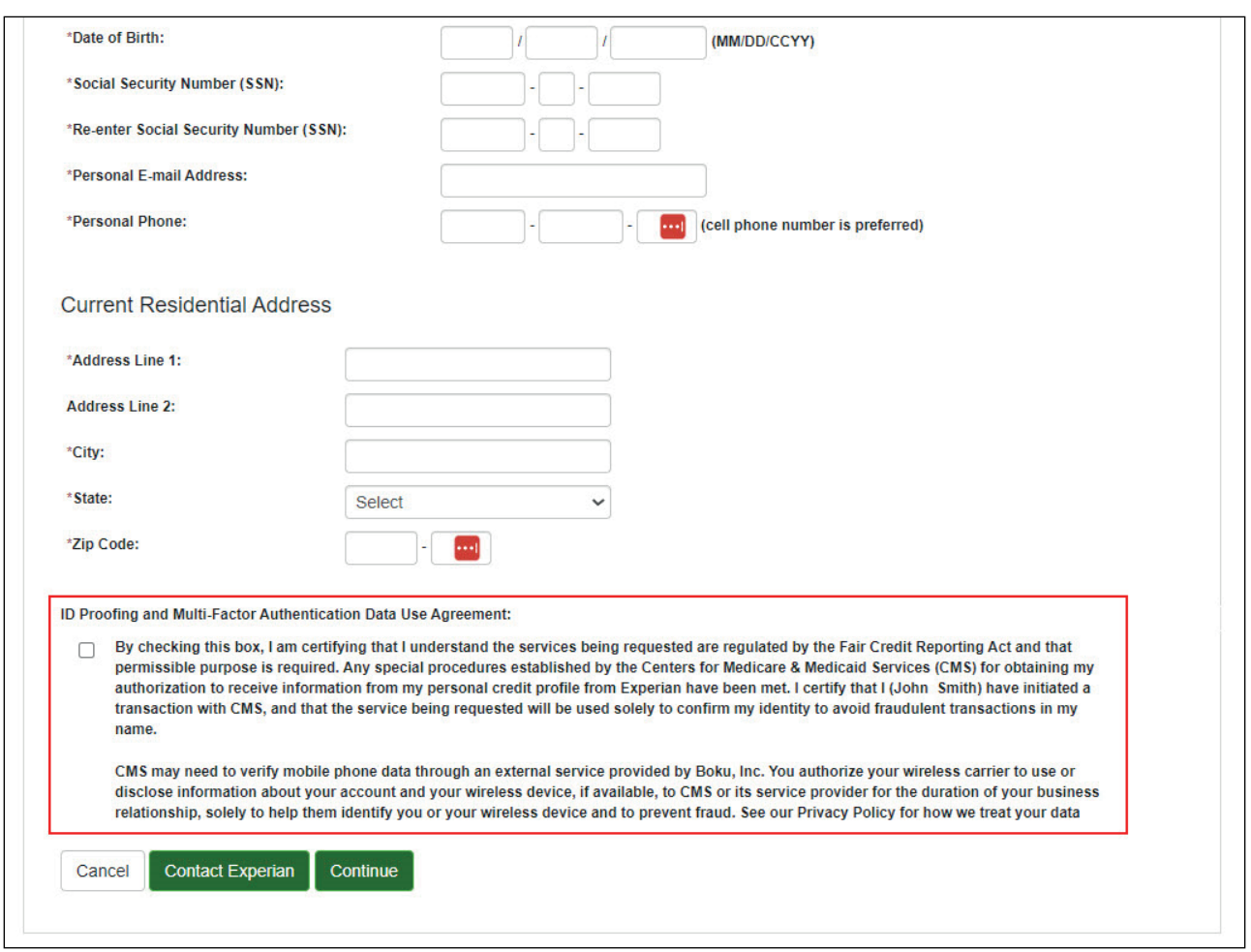

#### **Slide 18 of 39 - ID Proofing and Multi-Factor Authentication Data Use Agreement**

#### **Slide notes**

The address information entered on this page should match your current residential address so Experian can verify your identity.

Successful ID proofing hinges upon Experian being able to use the address you provide to match to the address they have on file for you. Once all required information has been entered, check the Data Use Agreement box, and click Continue to submit your information to Experian Credit Services to be validated.

Note: Before you click Continue, ensure that your First and Last Names are correct and that they match your full legal name.

#### **Slide 19 of 39 - Contact Experian Page**

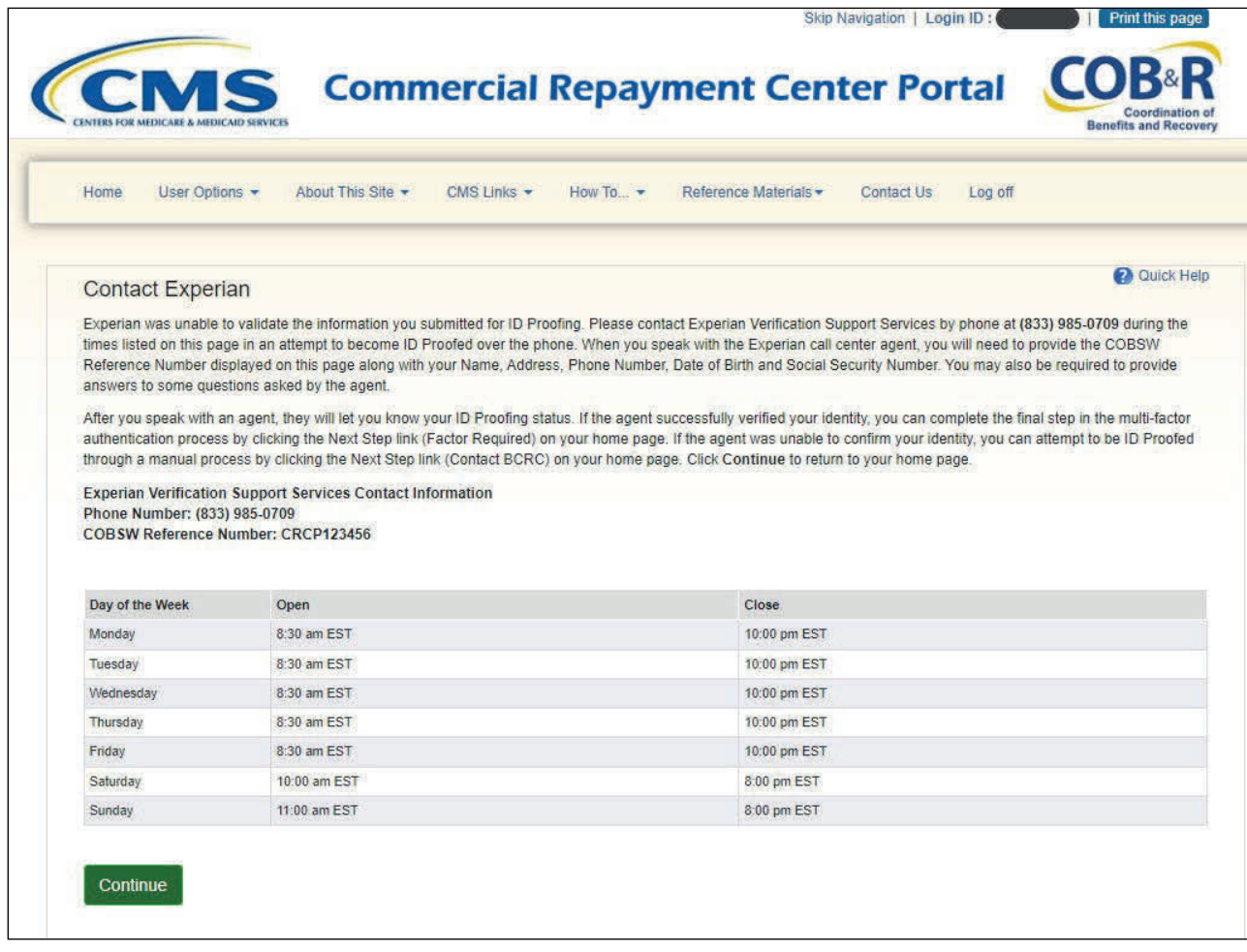

#### **Slide notes**

If Experian is unable to successfully ID Proof you, the CRCP will display the Contact Experian page. In this case, your MFA status on your home page will be changed to Contact Experian.

This Contact Experian page provides instructions on how to contact the Experian Verification Support Services so you can attempt to complete the ID Proofing process by phone.

Call 1-833-985-0709 during the times indicated on the page and have available your CRCP Reference Number, which is displayed on this page.

The agent will ask you for the CRCP Reference Number, name, address, phone number, date of birth, and Social Security Number. You may also be required to provide answers to some questions asked by the agent.

#### **Slide 20 of 39 - Next Steps**

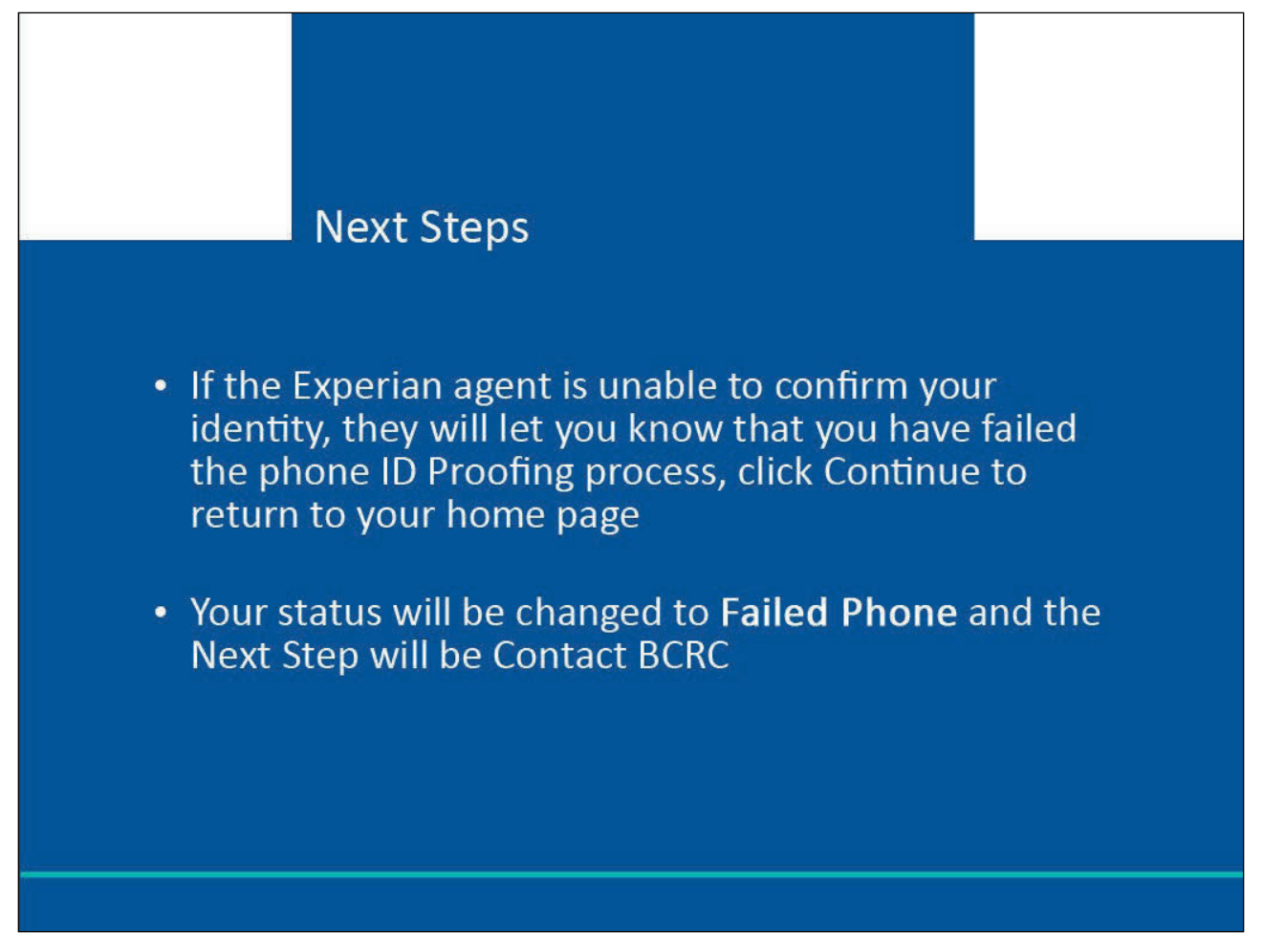

#### **Slide notes**

If the Experian agent is unable to confirm your identity, they will let you know that you have failed the phone ID Proofing process, click Continue to return to your home page.

Your status will be changed to Failed Phone and the Next Step will be Contact BCRC.

#### **Slide 21 of 39 - Contact the Benefits Coordination & Recovery Center Page**

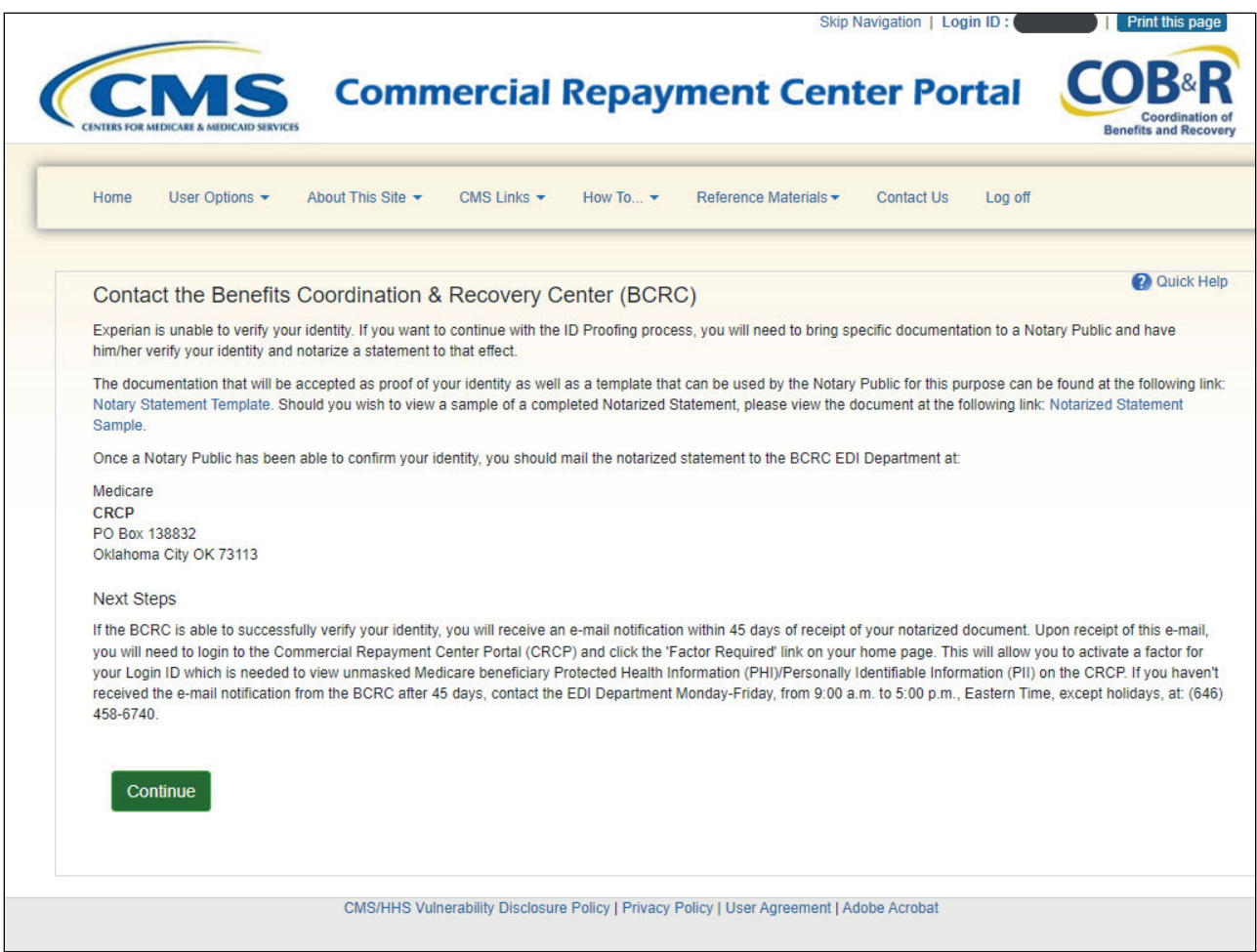

#### **Slide notes**

If you still want to continue with the ID Proofing process, you will need to bring specific documentation to a Notary Public and have that individual verify your identity and notarize a statement to that effect.

You will then need to send your documentation to the BCRC and have an EDI representative manually complete ID Proofing for you.

When you click the Contact BCRC link, the Contact the Benefits Coordination & Recovery Center (BCRC) page appears.

This page provides information for contacting the BCRC so you can complete the ID Proofing process through a manual process external to the CRCP.

#### **Slide 22 of 39 - ID Proofing Complete**

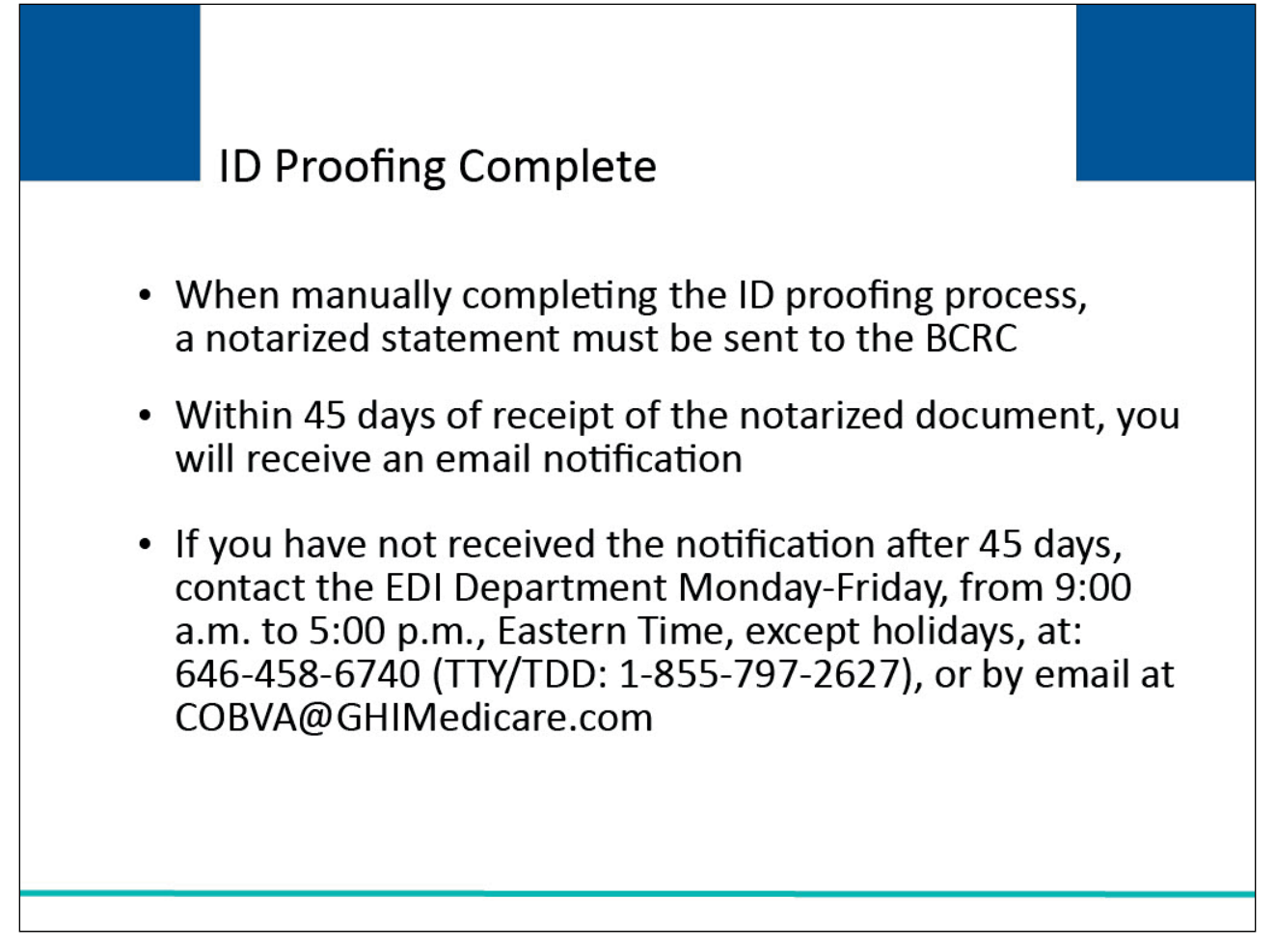

#### **Slide notes**

When manually completing the ID proofing process, a notarized statement must be sent to the BCRC.

Within 45 days of receipt of the notarized document, you will receive an email notification.

If you have not received the notification after 45 days, contact the EDI Department Monday-Friday, from 9:00 a.m. to 5:00 p.m., Eastern Time, except holidays, at: 646-458-6740 (TTY/TDD: 1-855-797- 2627), or by email at COBVA@GHIMedicare.com.

## **Slide 23 of 39 - Account Listing Page**

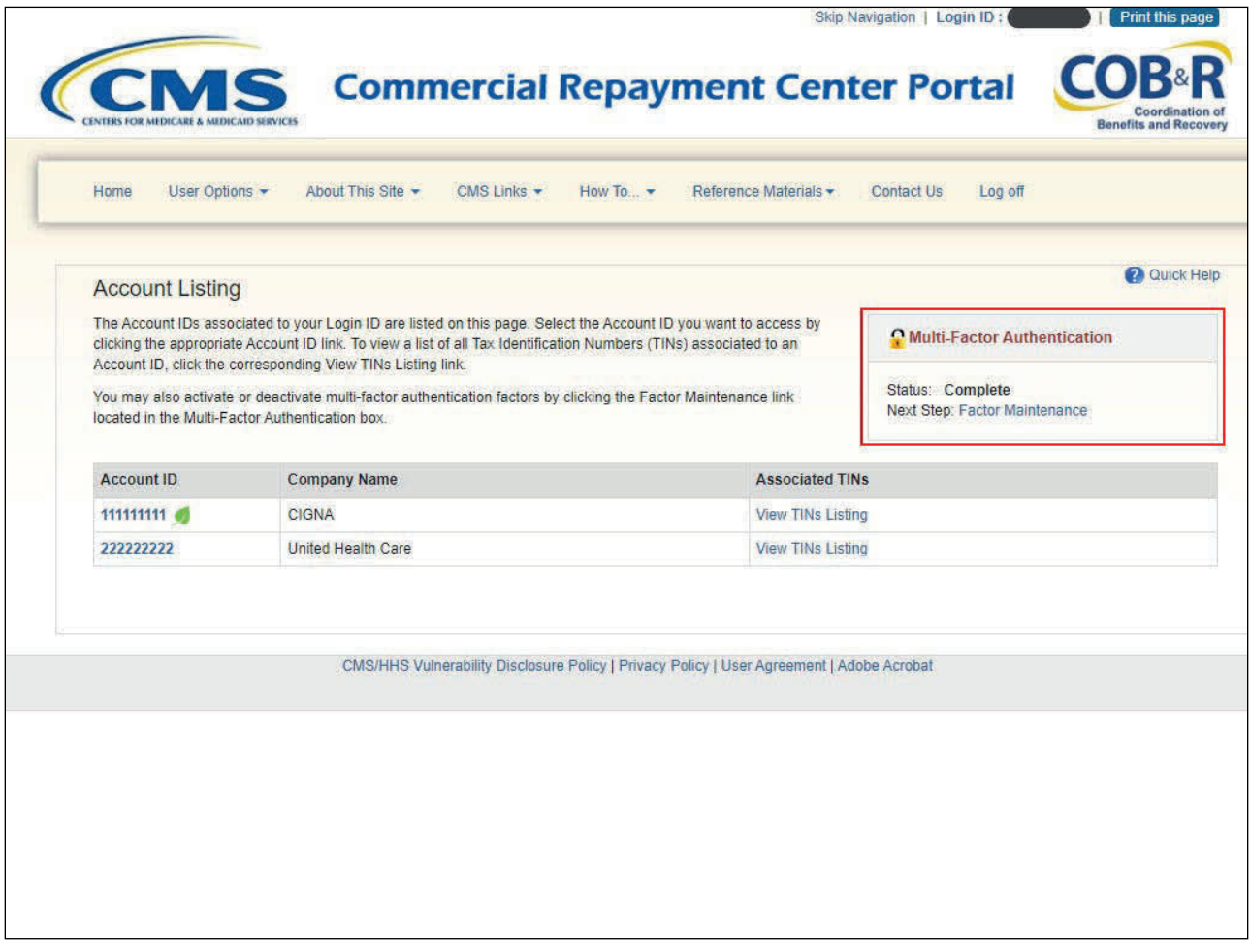

#### **Slide notes**

Once you have been ID proofed, the status of your request will display as a link under the Multi-Factor Authentication box.

#### **Slide 24 of 39 - Account Listing Page**

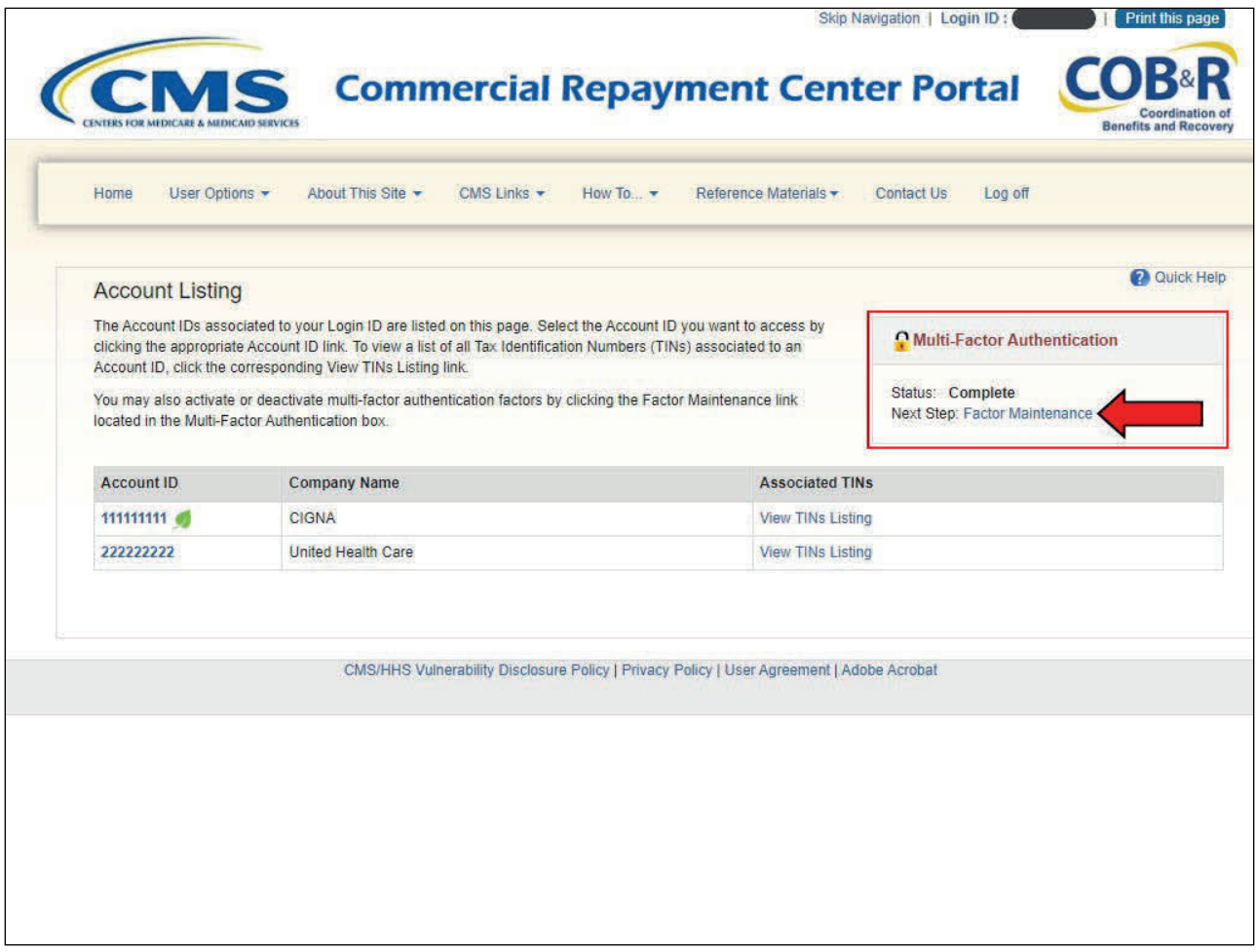

#### **Slide notes**

To use MFA services, you will be required to register for a Factor Type (Voice Call and/or SMS (Text Messaging)) as a method of receiving your security token to access the CRCP application using your MFA Login.

When registering for Voice Call, a landline phone or mobile device may be used to receive the security token via phone call. To register for SMS (Text Messaging) you must register with a mobile phone number in order to receive your security token via text message.

After the Factor registration, you then must activate the Factor for your login ID. You may only have ONE registered or activated phone number per factor type.

Click the Factor Required link to progress through the required steps.

Once you have successfully completed the process your status will be changed to Complete.

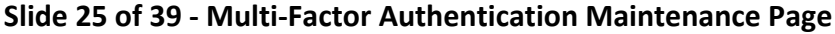

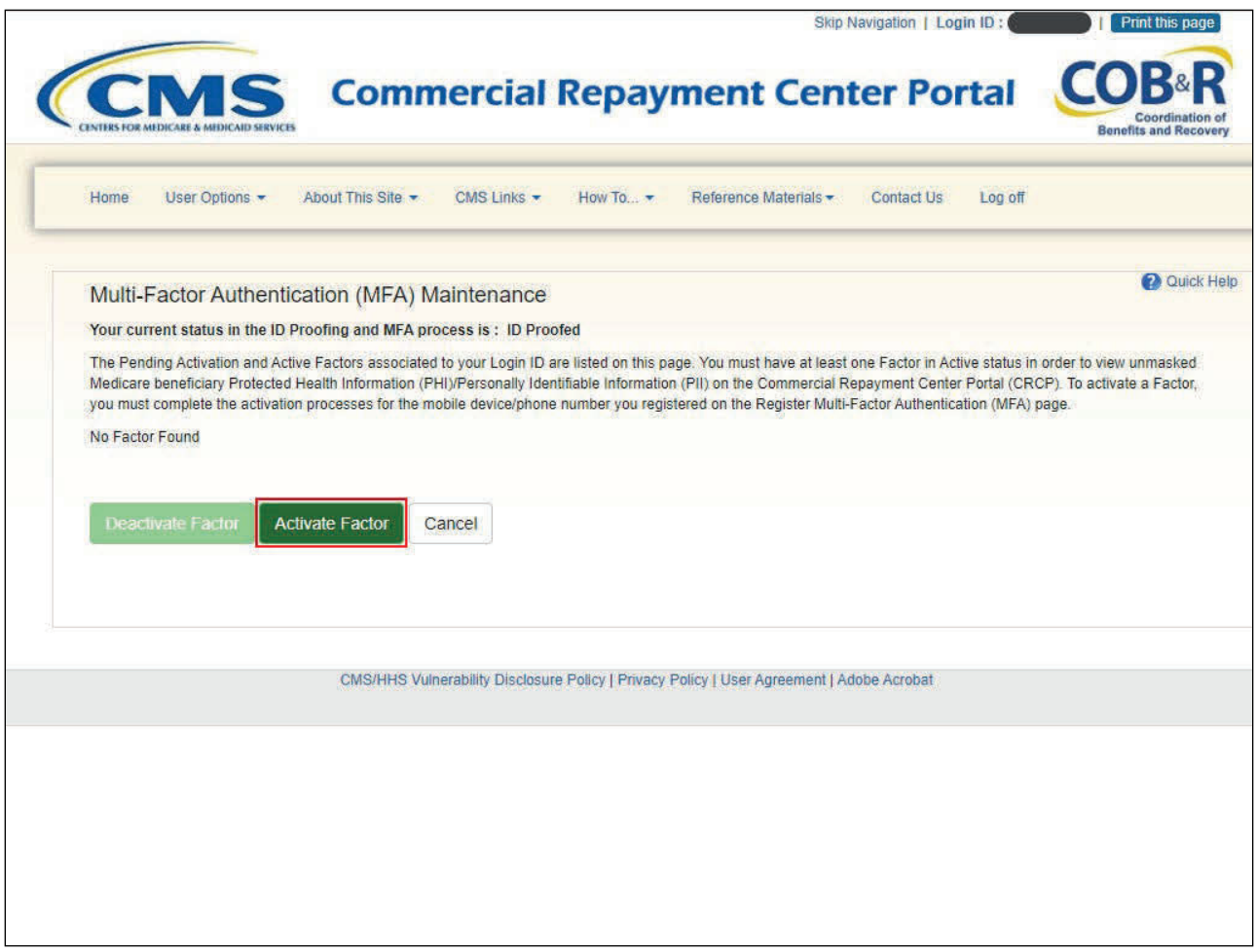

Click Activate Factor.

## **Slide 26 of 39 - Register Multi-Factor Authentication Page**

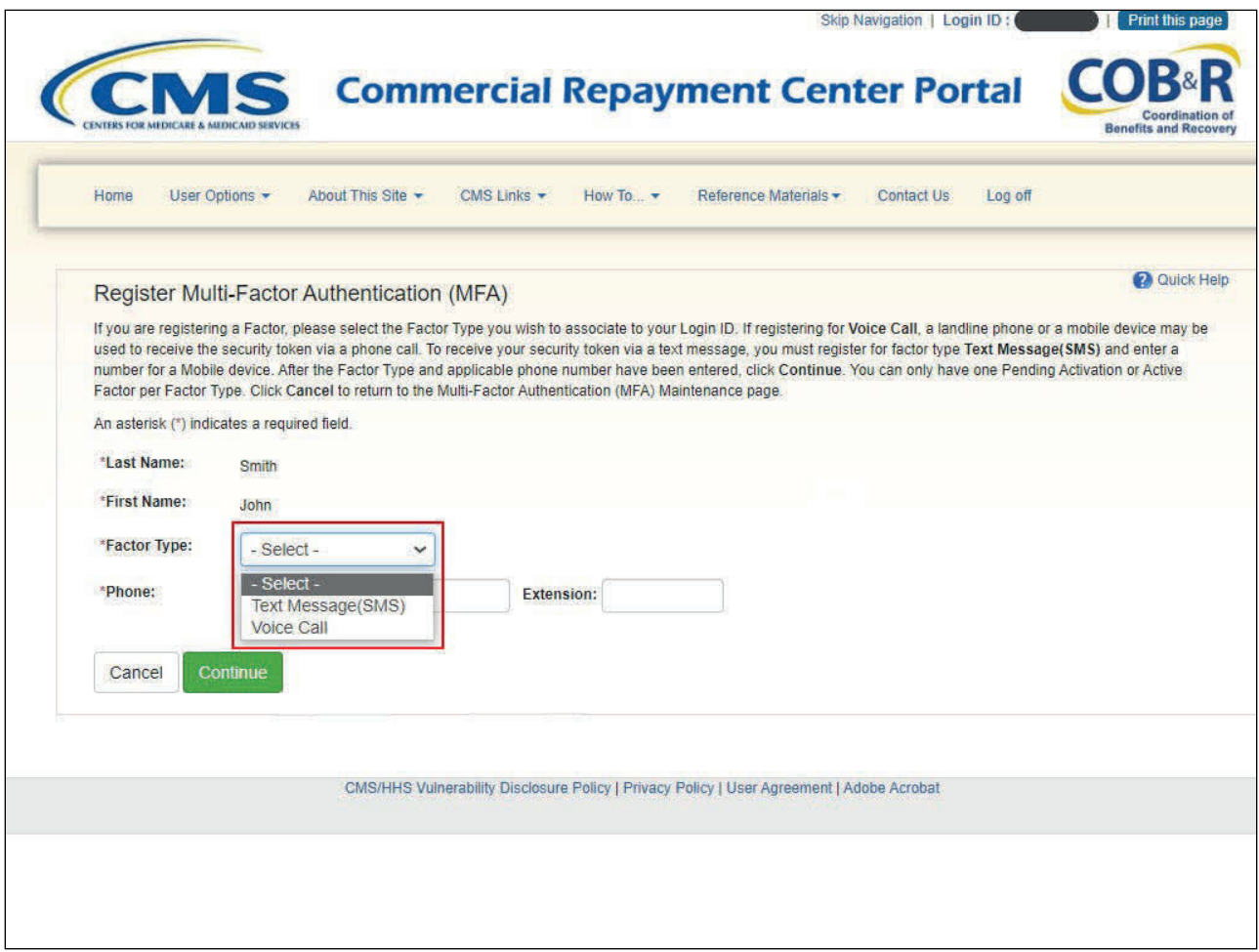

#### **Slide notes**

Select Factor Type.

You can select Text Message (SMS) or Voice message.

Enter the phone number that will receive the voice mail or text message and click Continue.

#### **Slide 27 of 39 - Activate Factor Page**

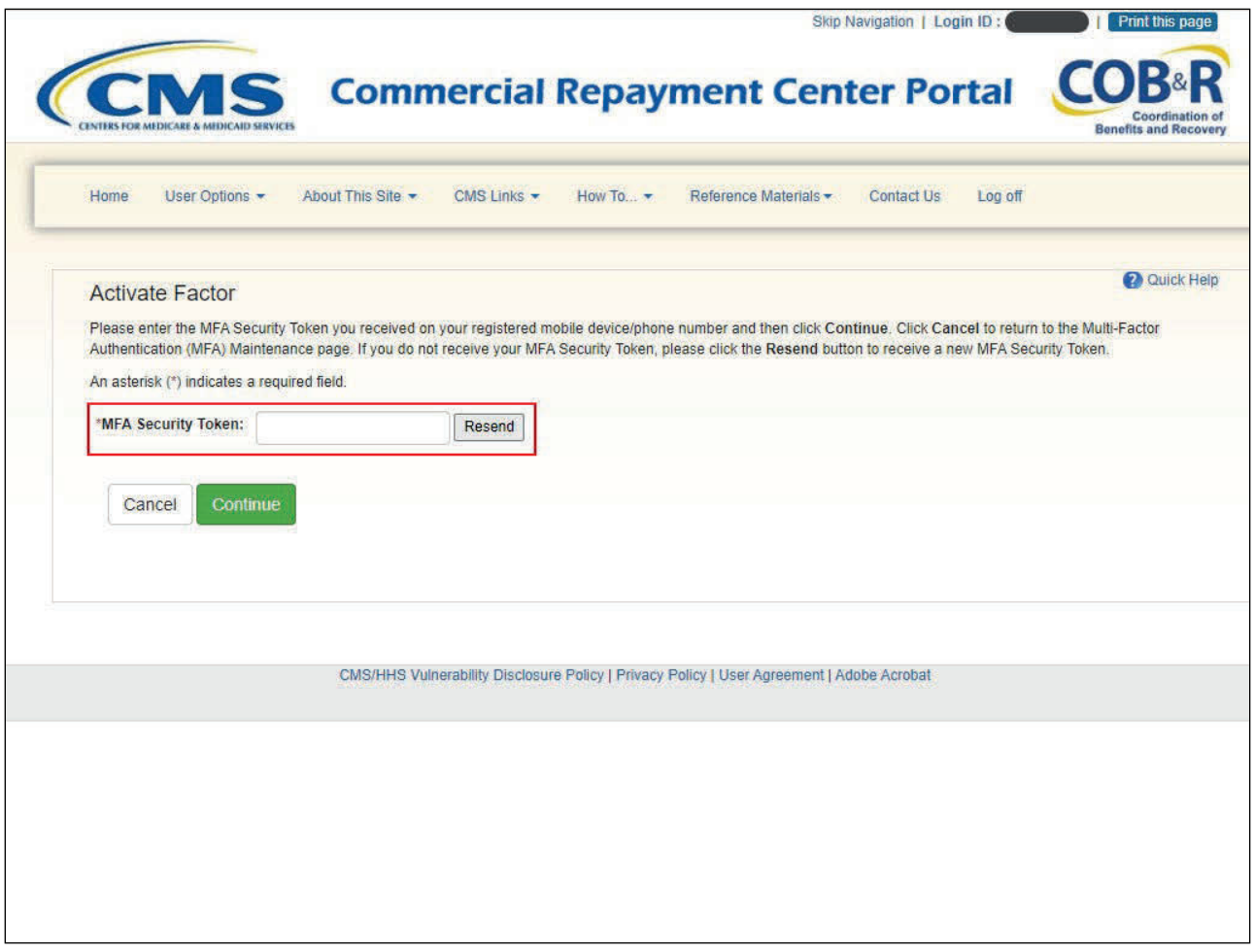

#### **Slide notes**

Enter the MFA Security Token you received on your registered mobile device/phone number.

If you do not receive your MFA Security Token, click the Resend button to receive a new MFA Security Token.

If the Security Token is invalid, check your token and enter a new Security Token. You only have three attempts to enter the correct information. On your third failed attempt, you will automatically be locked out of the CRCP.

Click Continue to complete the activation.

#### **Slide 28 of 39 - Deactivating Factor IDs**

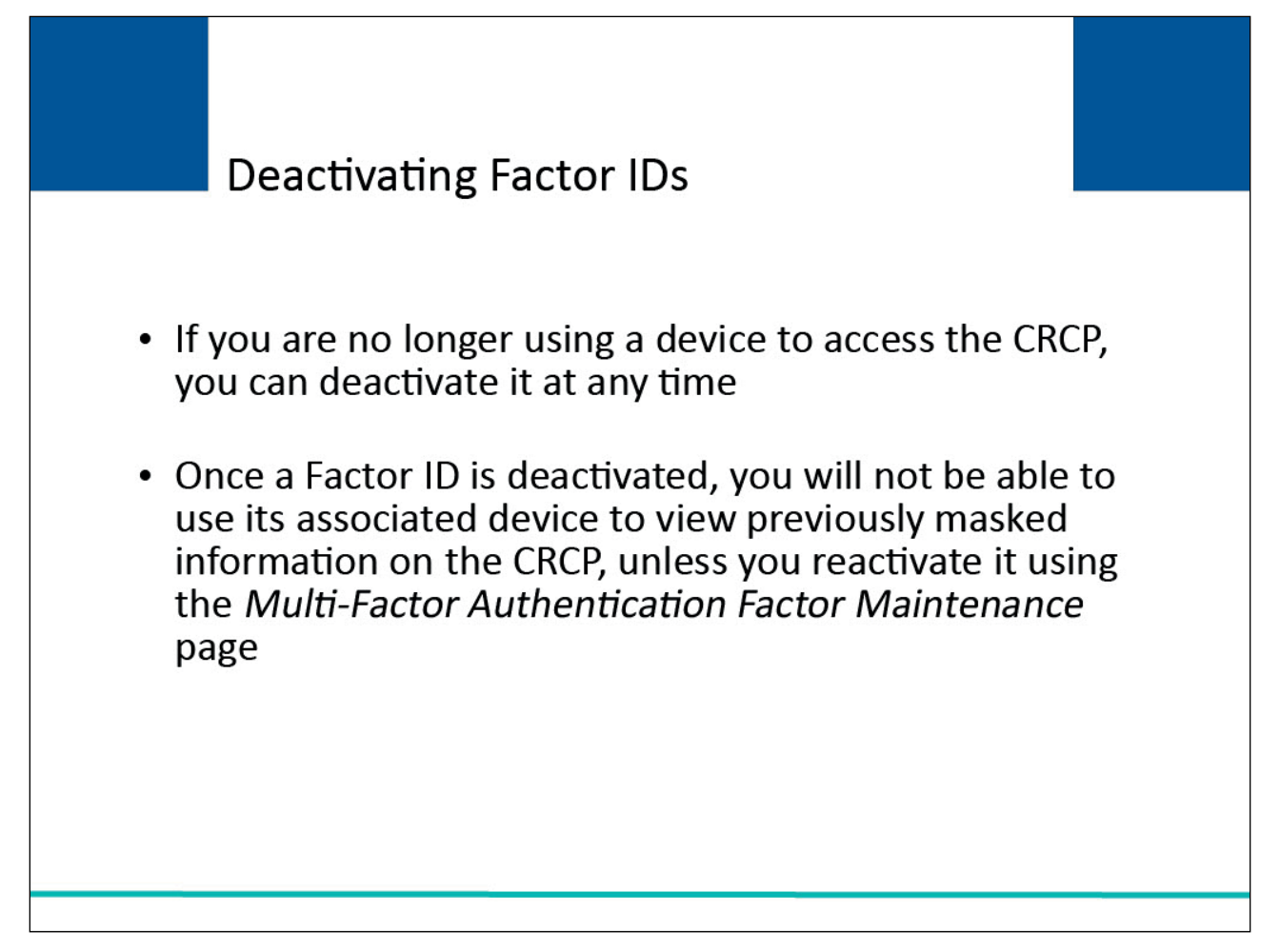

#### **Slide notes**

If you are no longer using a device to access the CRCP, you can deactivate it at any time.

For example, if you switch phones or computers, you should deactivate the Factor ID associated to the old device and activate a Factor ID for the new one.

Once a Factor ID is deactivated, you will not be able to use its associated device to view previously masked information on the CRCP, unless you reactivate it using the Multi-Factor Authentication Maintenance page.

#### **Slide 29 of 39 - Multi-Factor Authentication Maintenance Page**

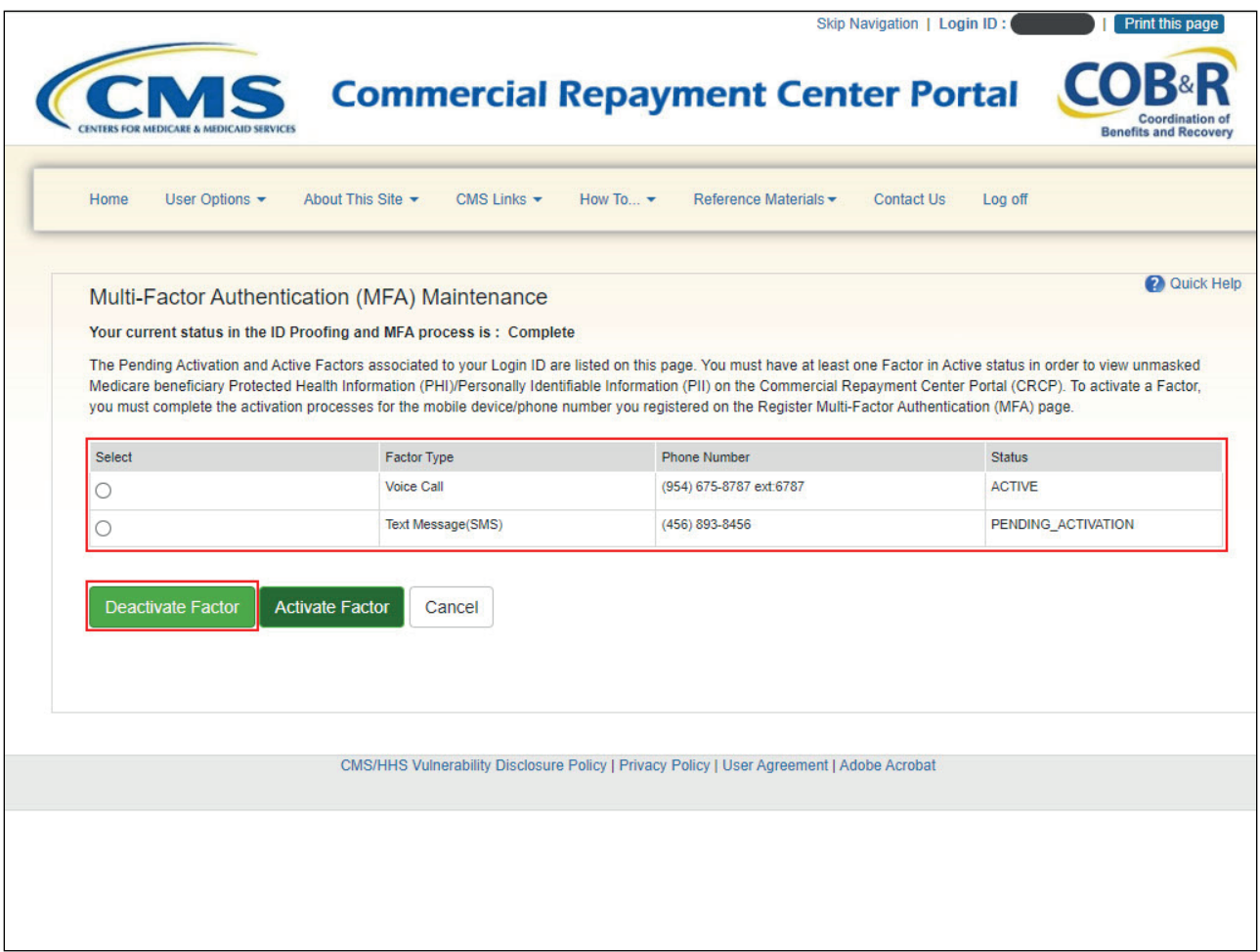

#### **Slide notes**

To Deactivate a Factor, click the Factor Maintenance link on your home page.

The Multi-Factor Authentication (MFA) Maintenance page shown here appears. Next, click the radio button corresponding to the Factor you want to deactivate and then click the Deactivate Factor button.

#### **Slide 30 of 39 - Deactivate Factor Confirmation Page**

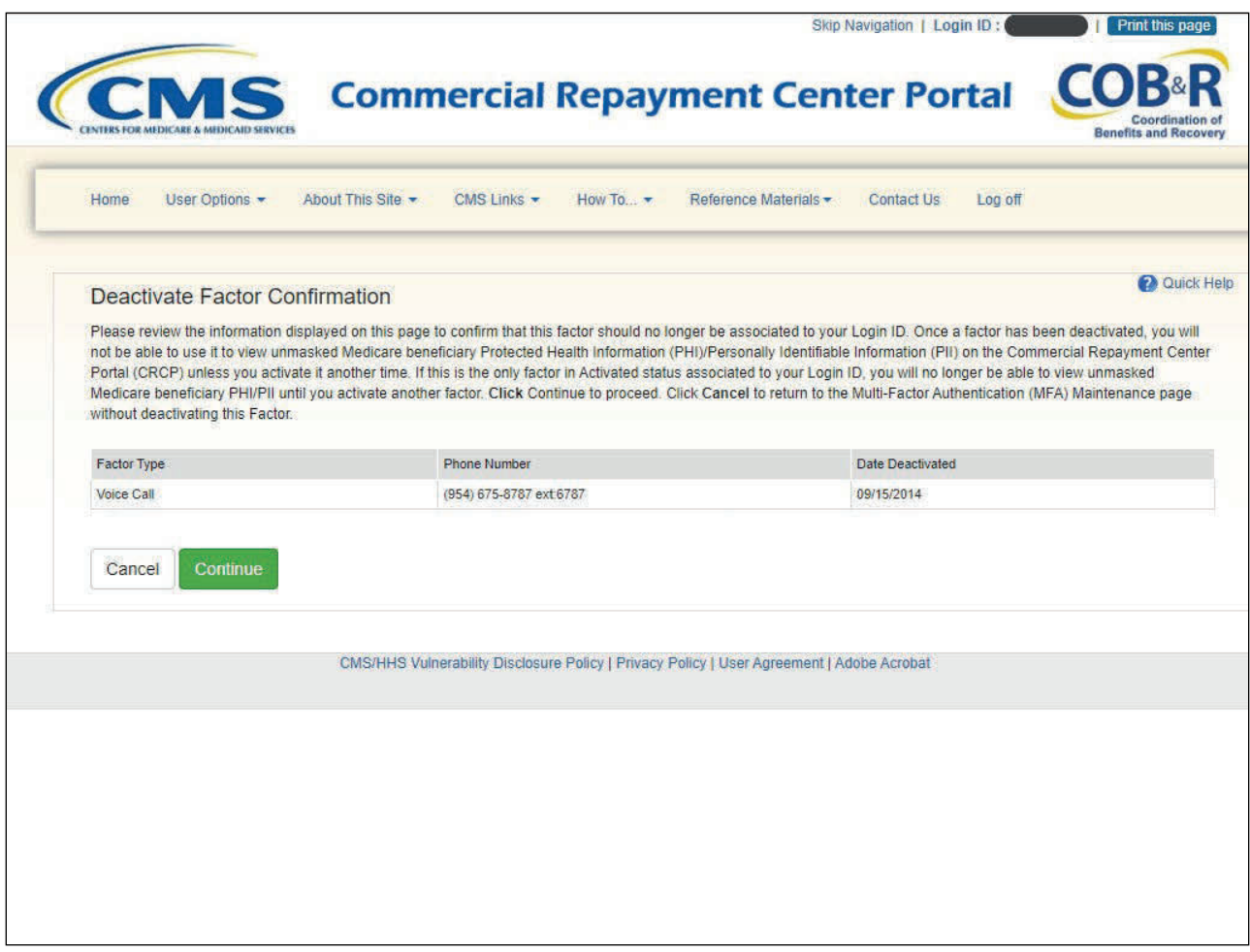

#### **Slide notes**

The Deactivate Factor Confirmation page will appear. When this page displays, click Continue to confirm the deactivation, or click Cancel to cancel the deactivation process.

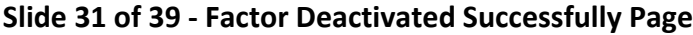

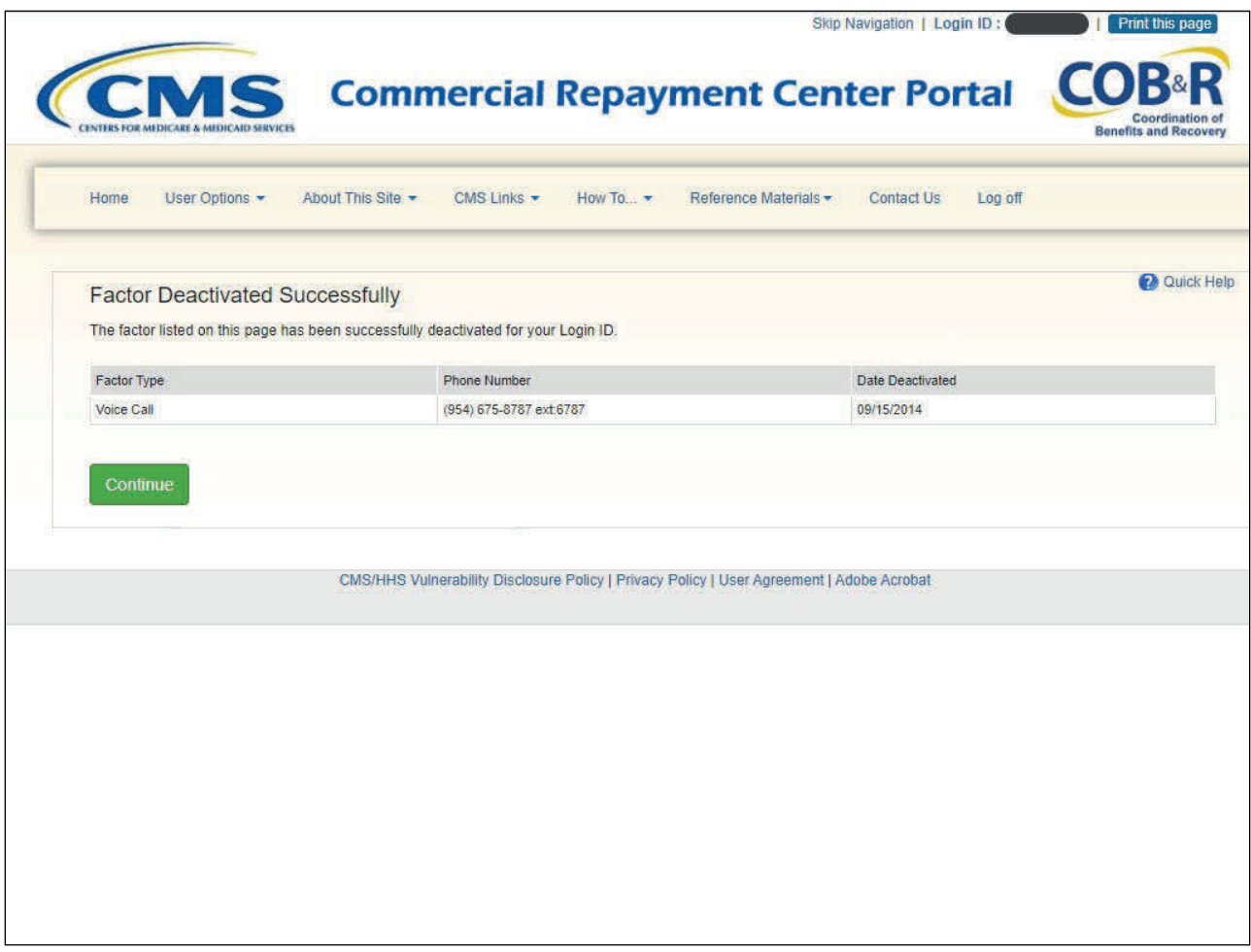

The Factor Deactivated Successfully page will appear.

Click Continue to confirm deactivation and return to the Multi-Factor Authentication Factor Maintenance page.

#### **Slide 32 of 39 - Returning to CRCP**

# **Returning to CRCP**

Once you have completed the ID Proofing process and have at least one in Activated status on the CRCP, the next time you login to the CRCP you can choose whether or not to use MFA Services to view previously masked case information.

#### **Slide notes**

Once you have completed the ID Proofing process and have at least one in Activated status on the CRCP, the next time you login to the CRCP you can choose whether or not to use MFA Services to view previously masked case information.

#### **Slide 33 of 39 - Select Login Option Page**

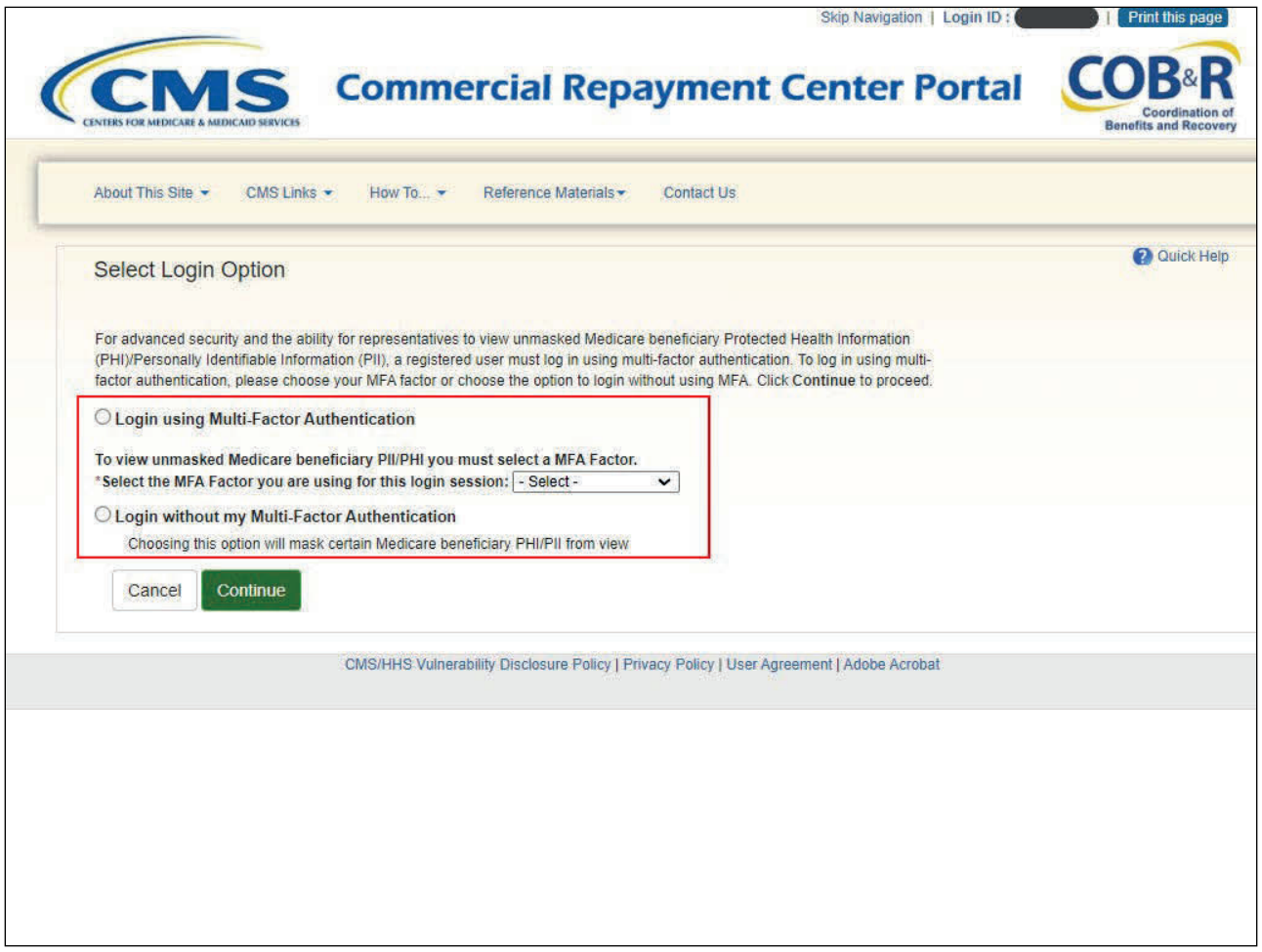

#### **Slide notes**

When you log in, the CRCP displays the Select Login Option page automatically.

Click to select either the Login using Multi-Factor Authentication or Login without my Factor ID radio button.

If logging in using MFA Services, select a device from the drop-down menu and enter the Security Code you receive.

Note: If you do not choose MFA services you will not be able to see any cases unmasked. Once you have selected the appropriate radio button, select continue.

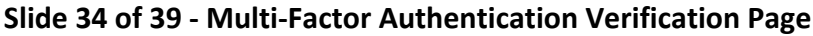

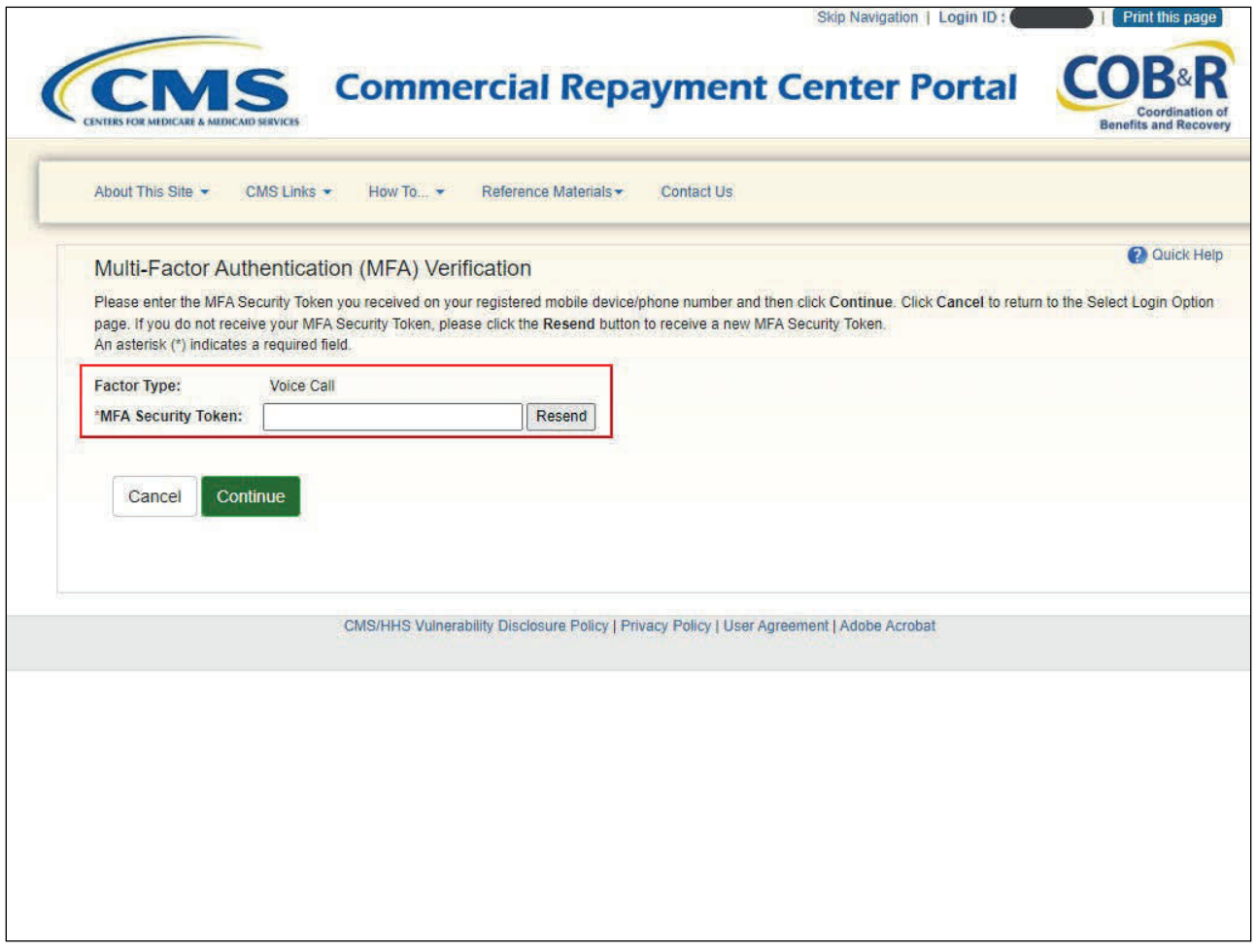

Enter the MFA Security Token and click Continue to continue logging in. The Account page will appear with all the unmasked cases.

If you select Cancel you will return to the Select Login Option page.

## **Slide 35 of 39 - Select Login Option Page**

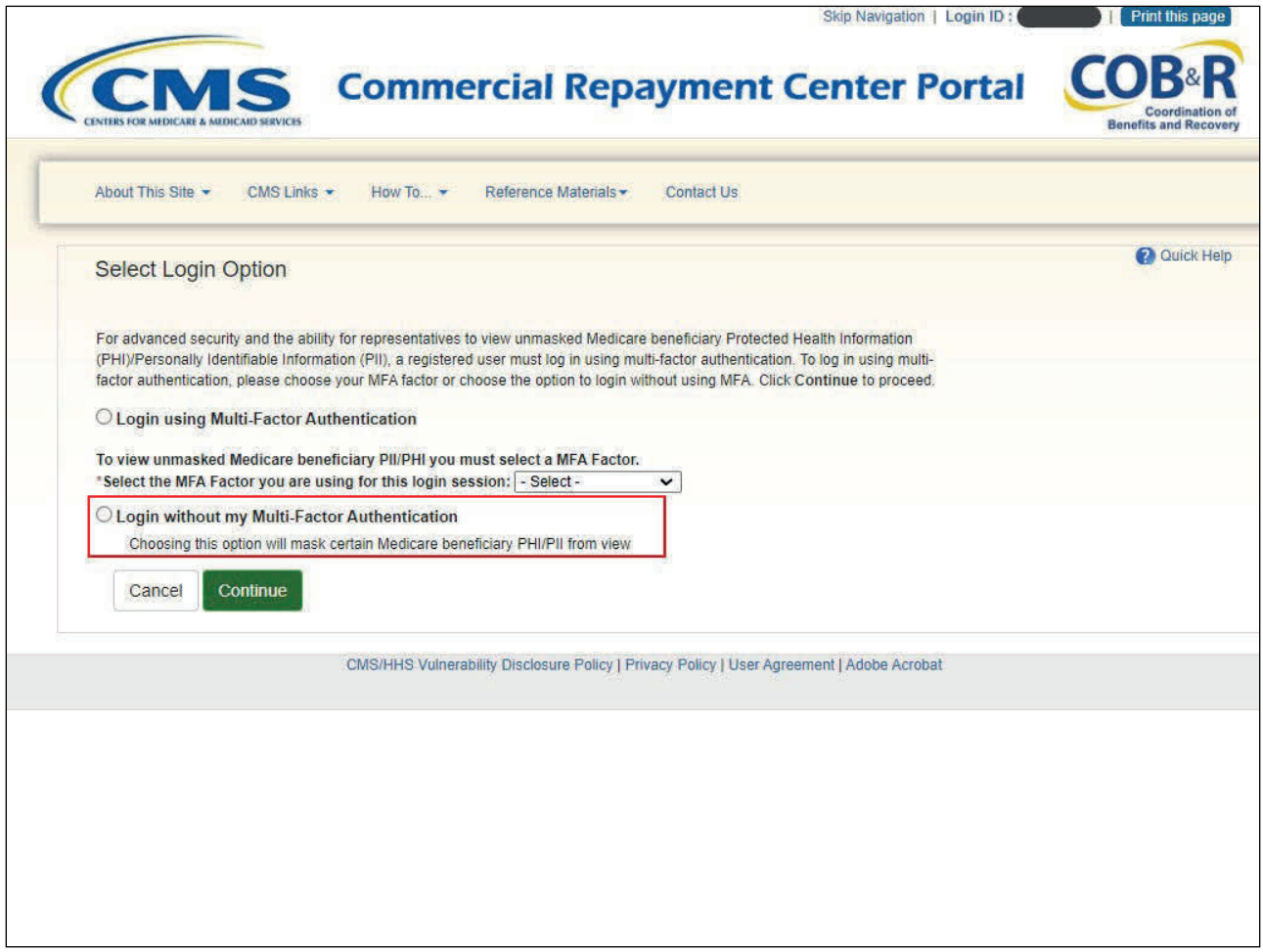

#### **Slide notes**

When logging in without MFA services you will not be able to see any cases unmasked.

Once you select continue, the Account Listing page will appear.

## **Slide 36 of 39 - Account Listing**

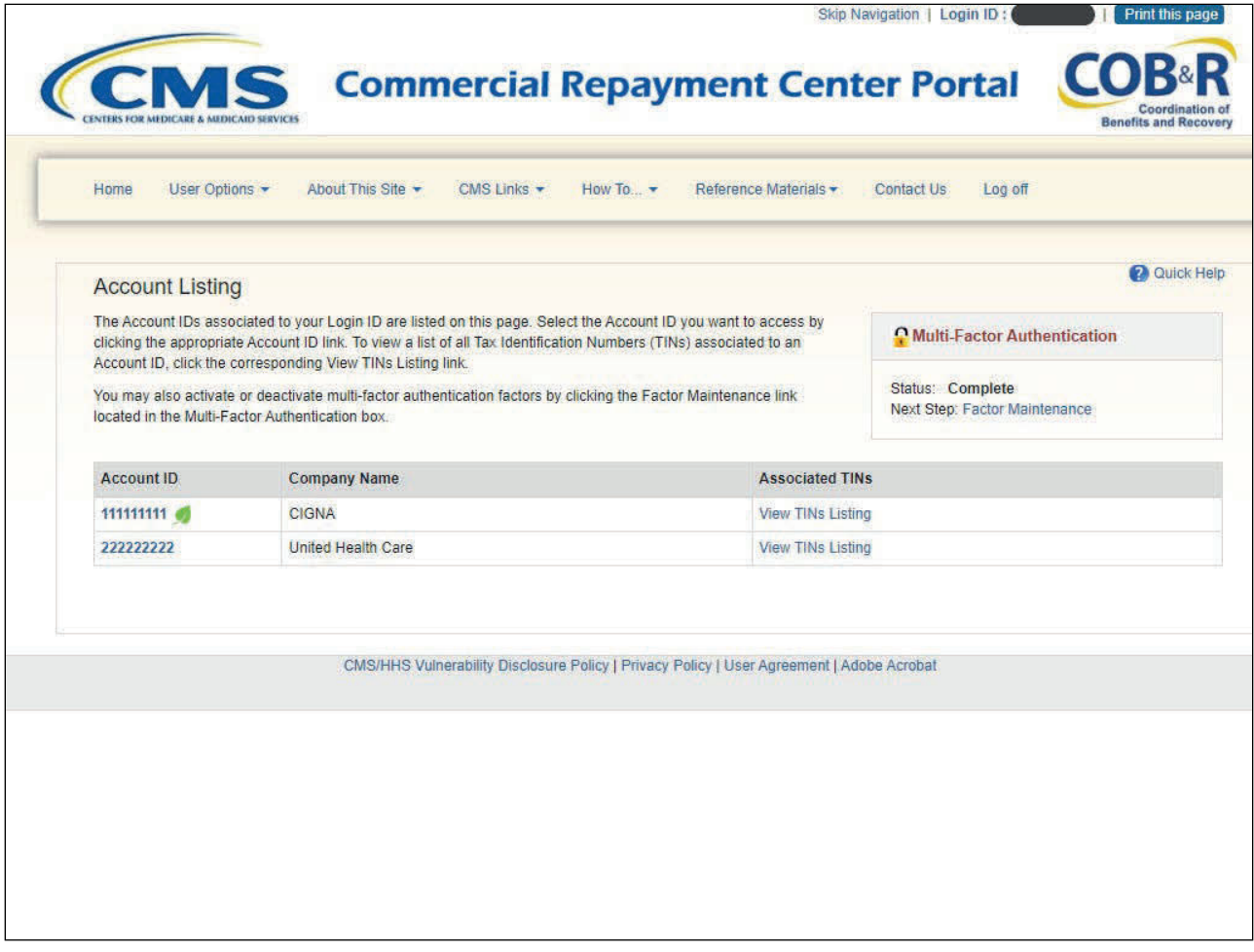

#### **Slide notes**

You will not be able to see any cases unmasked since you opted to login without MFA.

#### **Slide 37 of 39 - Course Summary**

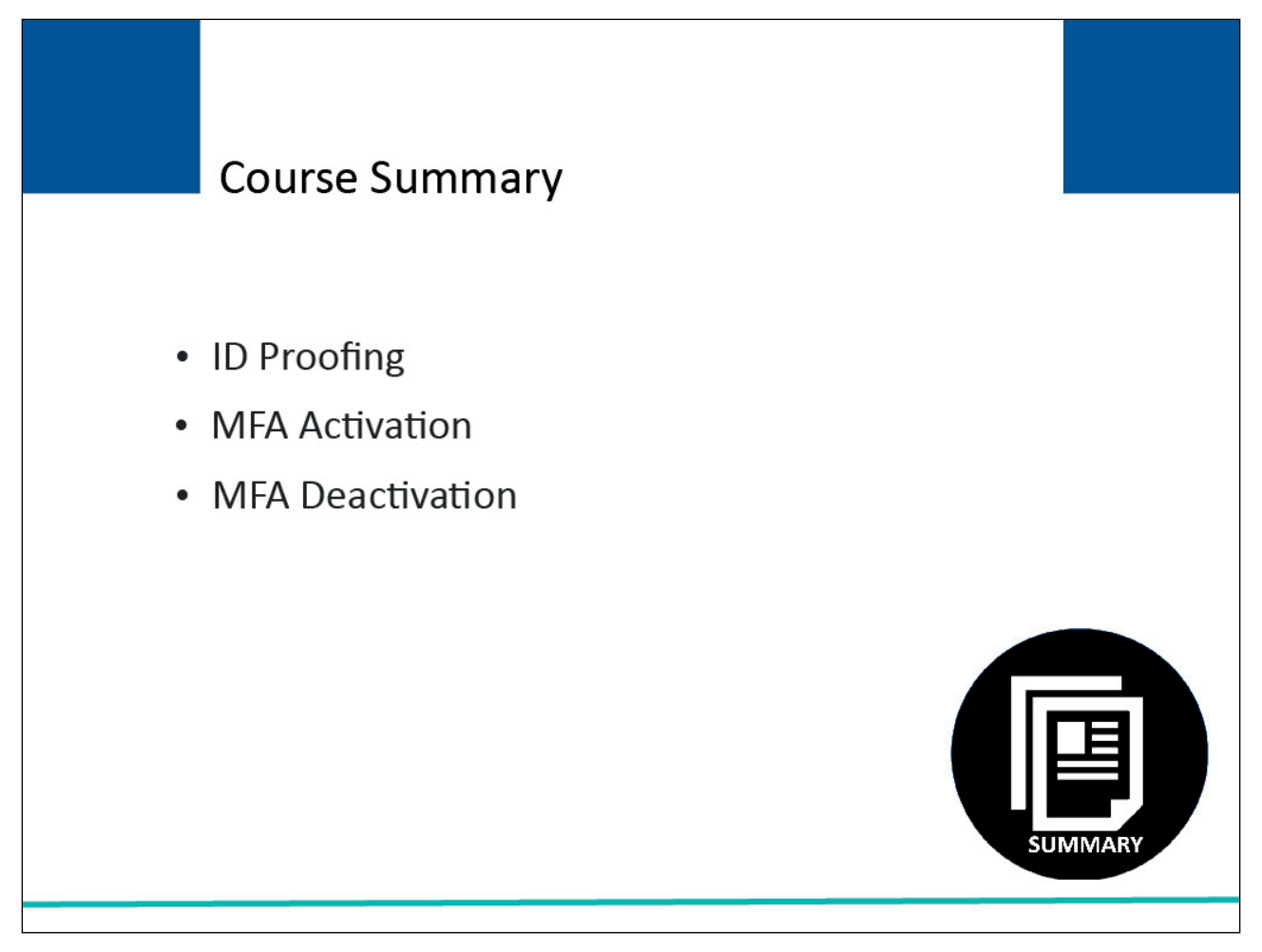

#### **Slide notes**

This module explained the steps a non-beneficiary user must take to be able to view unmasked case information in the CRCP.

It explained how a user can become identity proofed using the CRCP and how Multi-Factor Authentication (MFA) is activated and deactivated (if needed).

#### **Slide 38 of 39 - Multi-Factor Authentication Conclusion**

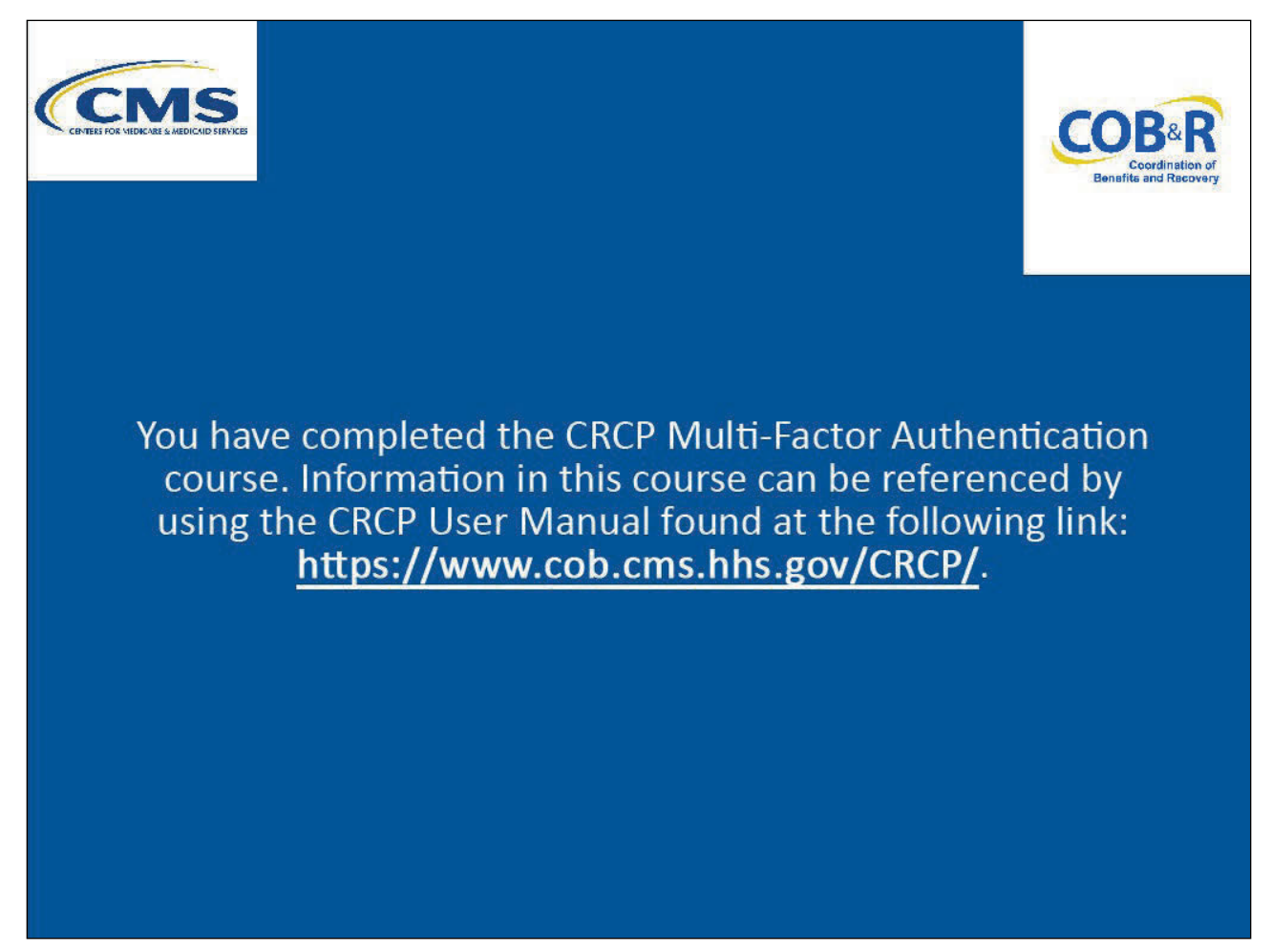

#### **Slide notes**

You have completed the CRCP Multi-Factor Authentication course. Information in this course can be referenced by using the CRCP User Manual found at the following link: CMS CRCP Website.

#### **Slide 39 of 39 - CRCP Training Survey**

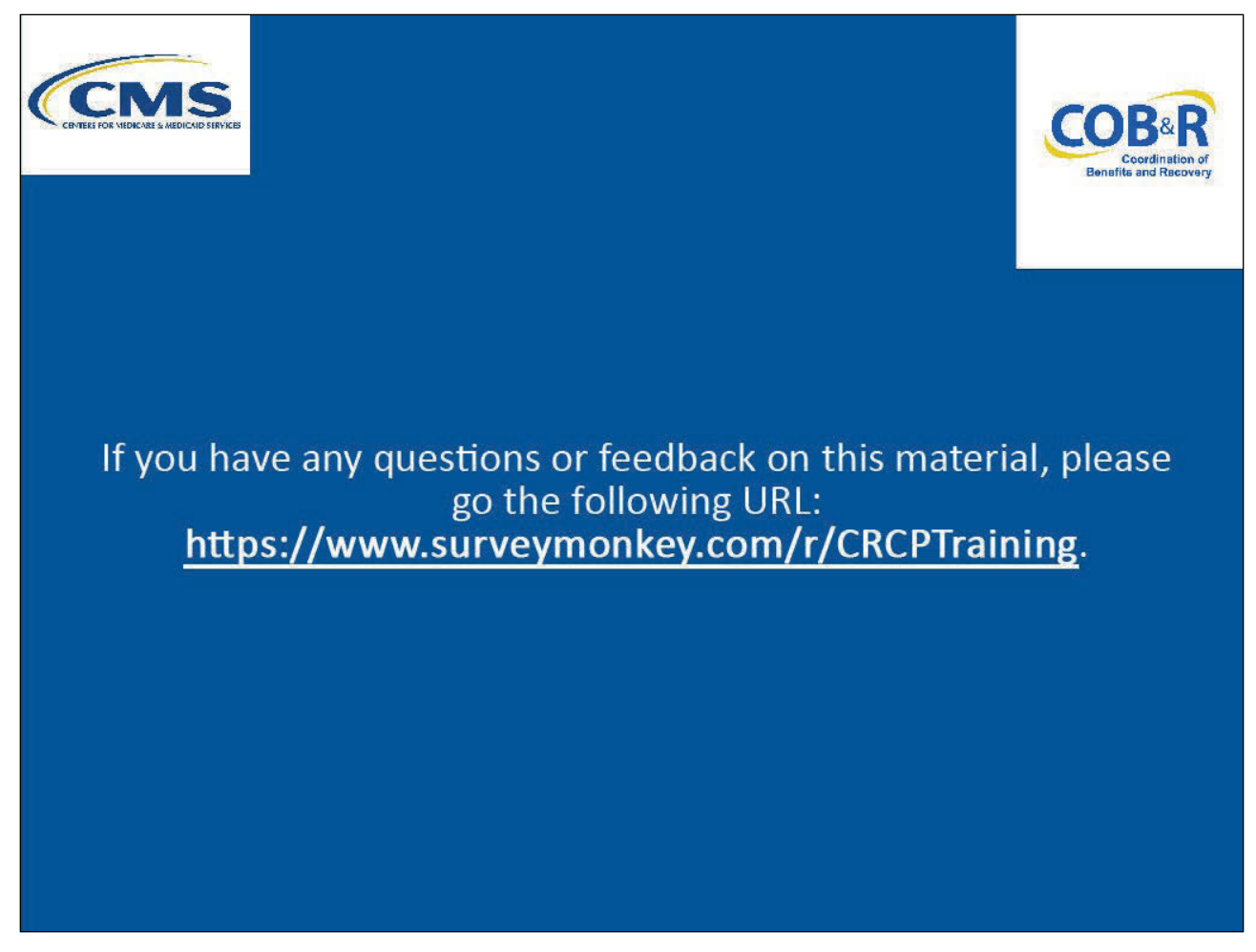

#### **Slide notes**

If you have any questions or feedback on this material, please go the following URL: CRCP Training Survey.